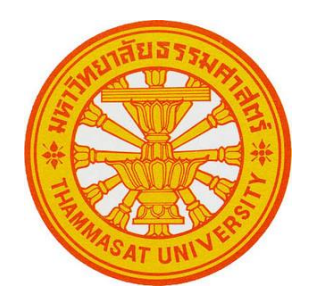

#### **ค ู ม ื อการใช ้ งานระบบ TU QA Online III ่**

**Version 1**

**จัดท าโดย** 

**นางสาวอัญชสา แก้วเก้า**

**นักวิชาการศึกษาปฏิบัติการ**

**กองพฒั นาคุณภาพ**

ตามที่ ฝ่ ายพัฒนาคุณภาพ ได้จัดอบรมการใช้งานระบบ TU QA Online III ใหท้ ุกหน่วยงานในเดือน ้สิงหาคม 2565 และเปิดใช้ระบบเป็นทางการเมื่อวันที่ 9 กันยายน 2565 และพบว่า ผู้ใช้งานยังไม่เข้าใจ ้วิธีการใช้งานของระบบเนื่องจากเป็นระบบที่พัฒนาขึ้นใหม่ เพื่อลดปัญหาและข้อผิดพลาดในการบันทึก ขอ้ มูลต่างๆ ผ่านระบบ TU QA Online III ผู้เขียนจึงได้จัดท าเอกสารฉบบั น้ีเป็ นเพื่อใช้เป็ นคู่มือที่ช่วยให้ ้ ท่านสามารถใช้งานระบบดังกล่าวได้ถูกต้องและมีประสิทธิภาพมากยิ่งขึ้น

้ คู่มือฉบับนี้เป็นคู่มือสำหรับผู้ใช้งานระดับคณะ/สำนัก/สถาบัน โดยจะอธิบายขั้นตอนการทำงาน ี ของระบบที่ครอบคลุมตั้งแต่ภาพรวมขั้นตอนการทำงานของระบบ หน้าที่ของ Admin และผ้ใช้งานระดับ คณะ/ส านัก/สถาบัน การน าเข้าข้อมูลด้วยวิธี Key in และการ Import การพิมพร์ายงานต่าง ๆ

<u>ผู้</u>เขียน หวังเป็นอย่างยิ่งว่าคู่มือฉบับนี้ จะเป็นประโยชน์กับหน่วยงานต่าง ๆ สำหรับเข้าใช้ระบบ TU QA Online III ได้อย่างถูกต้อง และมีประสิทธิภาพ เพื่อให้มหาวิทยาลัยสามารถนำข้อมูลต่าง ๆ มาใช้ในการ บริหารมหาวทิยาลยัธรรมศาสตร์ไดอ้ยา่ งมีประสิทธิภาพต่อไป

ท้งัน้ีหากคู่มือดงักล่าวมีขอ้ผิดพลาดประการใดหรือตอ้งการให้เพิ่มเติมประเด็นใดเพื่อให้เกิดความ ้ เข้าใจและเป็นประโยชน์กับหน่วยงาน ท่านสามารถแจ้งให้ผู้เขียนทราบเพื่อปรับปรุงคู่มือการใช้งานได้ที่ Email : [luxmusic5@gmail.com](mailto:luxmusic5@gmail.com) และขอบคุณทุกท่านที่ให้ความร่วมมือในการรายงานข้อมูลให้กับ มหาวิทยาลัย

> อัญชสา แก้วเก้า กุมภาพันธ์ 2566

### **สำรบัญ**

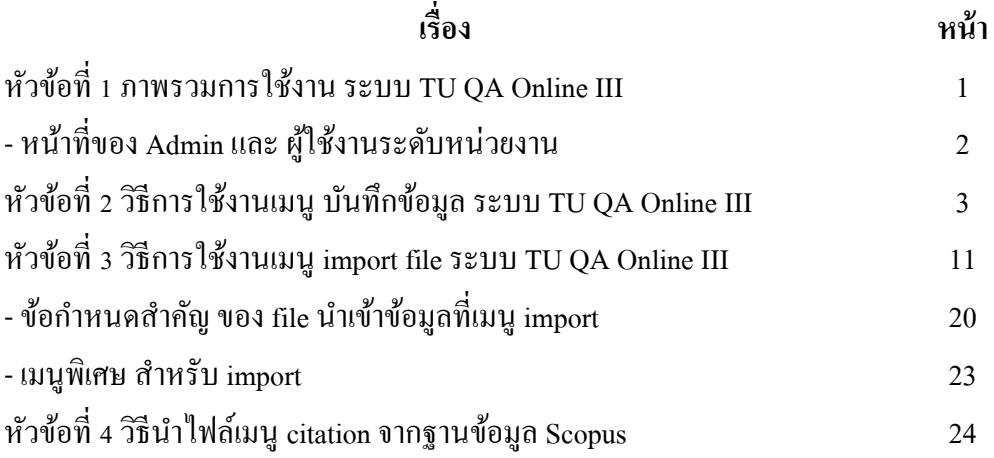

### **หัวข้อที่ 1 ภาพรวมการใช้งาน ระบบ TU QA Online III**

ระบบ TU QA Online III เริ่มพัฒนาตั้งแต่ปี 2562 เพื่อแก้ไขปัญหาเกี่ยวกับการกำหนดขอบเขตปีต่างๆที่ มีการจัดเก็บหลายรูปแบบ ได้แก่ การเก็บข้อมูลตามปีการศึกษา ปีปฏิทิน และปีงบประมาณ การปรับปรุงหัวข้อ ี การบันทึกข้อมูลให้ชัดเจนมากขึ้น การเพิ่มวิธีการนำเข้าข้อมูลด้วยการ Import File การเพิ่มขั้นตอนการ ตรวจสอบความถูกต้องของข้อมูลโดยผู้รับผิดชอบระดับมหาวิทยาลัย รวมถึงการปรับปรุงรูปแบบ Dashboard และกราฟแสดงผลการดำเนินงานต่างๆ ให้ตอบสนองการใช้งานของผ้บริหารเพื่อการบริหารและตัดสินใจ ้ คำเนินการเรื่องต่างๆ ที่เกี่ยวข้อง (ปัจจุบันยังอยู่ระหว่างพัฒนา คาดว่าจะแล้วเสร็จภายในเดือนพฤษภาคม 2566)

ขั้นตอนการทำงานของระบบเริ่มต้นจากการมีข้อมูลตั้งต้นบางส่วนจากฐานข้อมูลกลางของมหาวิทยาลัย กา หนดให้มีการนา เขา้ขอ้ มูลได้2วิธีคือ1) Keyin 2) Import มีระบบประมวลผลโดยตัวระบบตรวจสอบความ ิถูกต้องในเบื้องต้นเป็นขั้นที่ 1 และ กำหนดให้ผู้รับผิดชอบระดับมหาวิทยาลัยตรวจสอบความถูกต้องข้อมูลเป็น ้ ขั้นที่ 2 หากพบความไม่ถูกต้องหน่วยงานจะต้องดำเนินการแก้ไขข้อมูลให้เรียบร้อย ระบบจึงจะแสดงผลลัพธ์ที่ เมนู พิมพ์รายงาน ตามภาพที่ 1

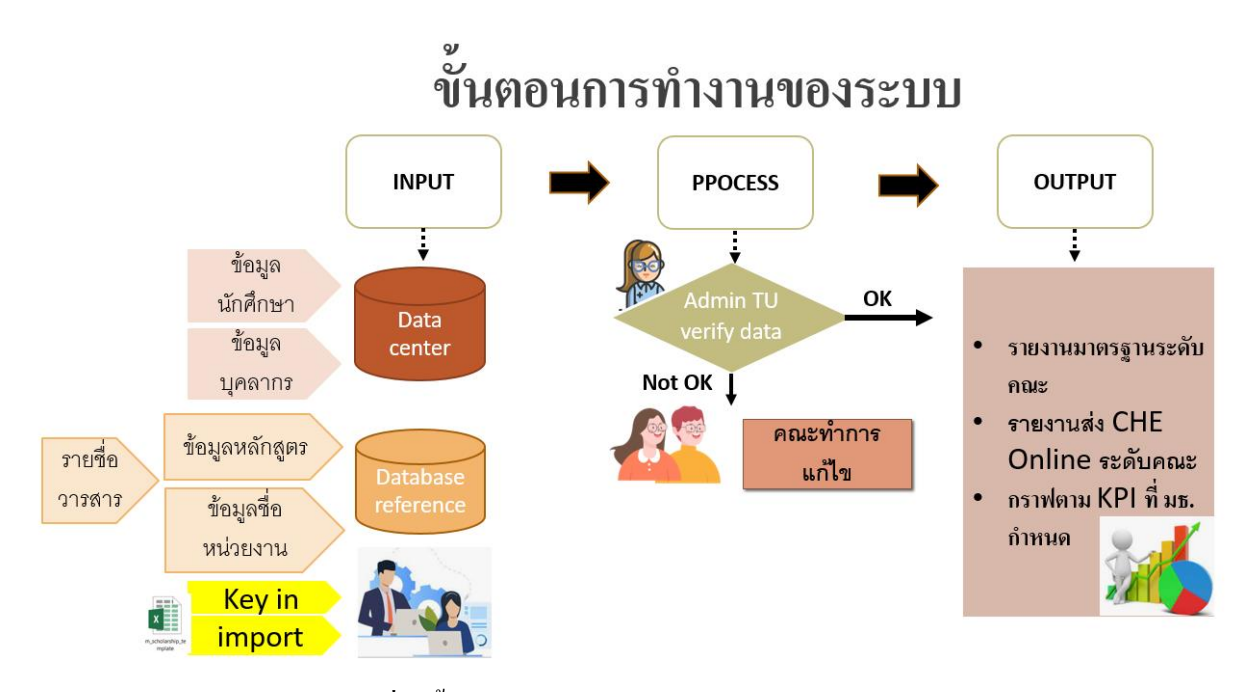

ภาพที่ 1 ขั้นตอนการทำงานของระบบ TU QA Online III

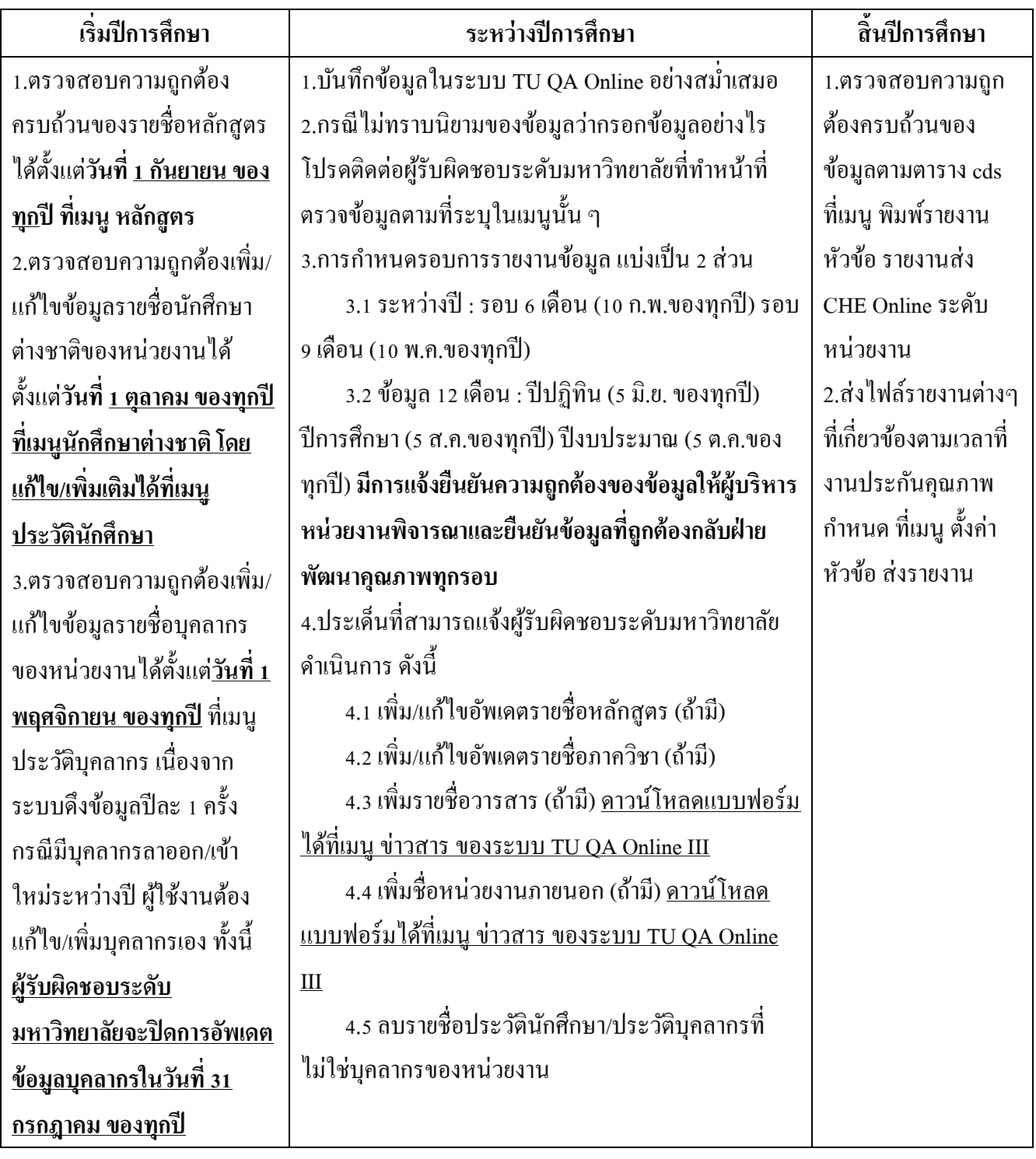

# **หน้าที่ของ Adminและ ผู้ใช้งานระดับหน่วยงาน ด าเนินการดังนี้**

### **หัวข้อที่ 2 วธิีการใช้งานเมนูบันทกึข้อมูลระบบ TU QA Online III**

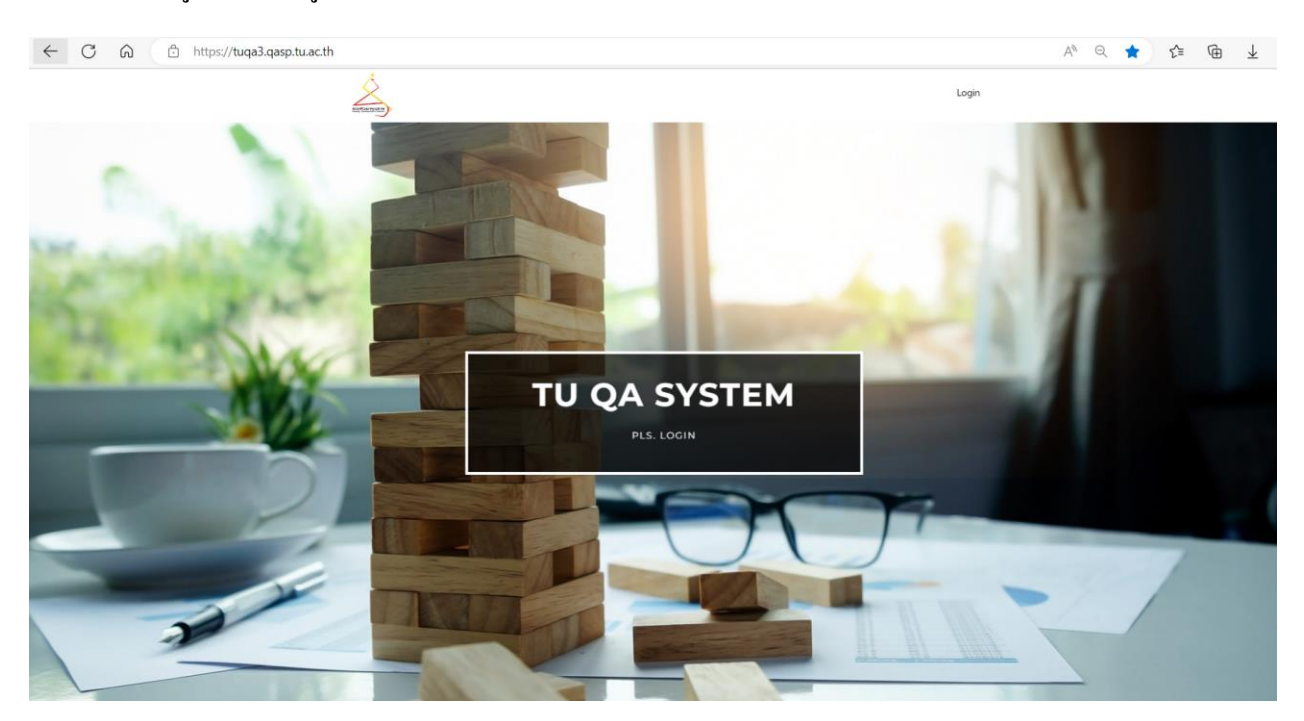

### **ขั้นตอนที่ 1**.ผู้ใช้งานเขา้สู่ระบบ TU QA Online URL :<https://tuqa3.qasp.tu.ac.th/>

**ขั้นตอนที่ 2.** ผู้ใช้งาน Log in โดยทำการบันทึก 1) username 2) password ที่ได้รับจาก admin หน่วยงาน 3) กด ปุ่ ม login เพื่อเขา้สู่ระบบ

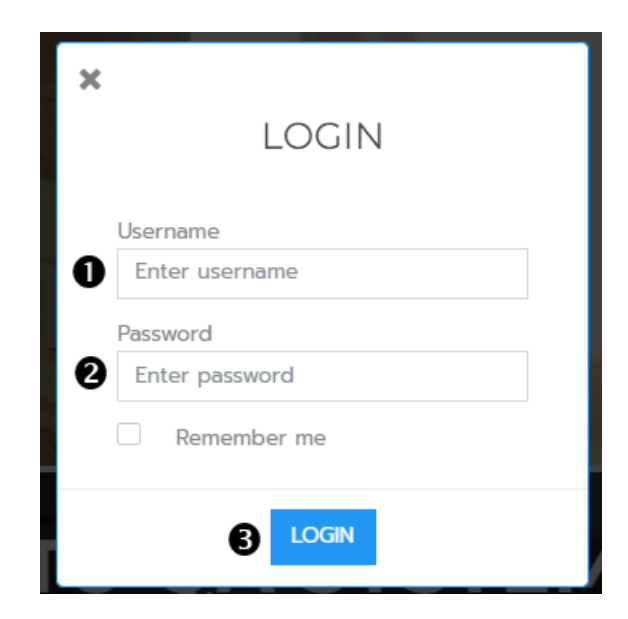

**หมายเหตุ:**การเพิ่มสิทธิผูใ้ช้งาน admin หน่วยงานควรให้สิทธิuser 1 : 1 และบันทึกรายละเอียด ผู้ใช้งานให้ครบถ้วน กรณีมีการกรอกข้อมูลผิดพลาด/ไม่ถูกต้องจะทำให้ผู้รับผิดชอบระดับมหาวิทยาลัยทราบว่า ผใู้ชง้านท่านใดดา เนินการจะไดอ้ธิบายใหผ้ใู้ชง้านดงักล่าวเขา้ใจไดต้่อไป

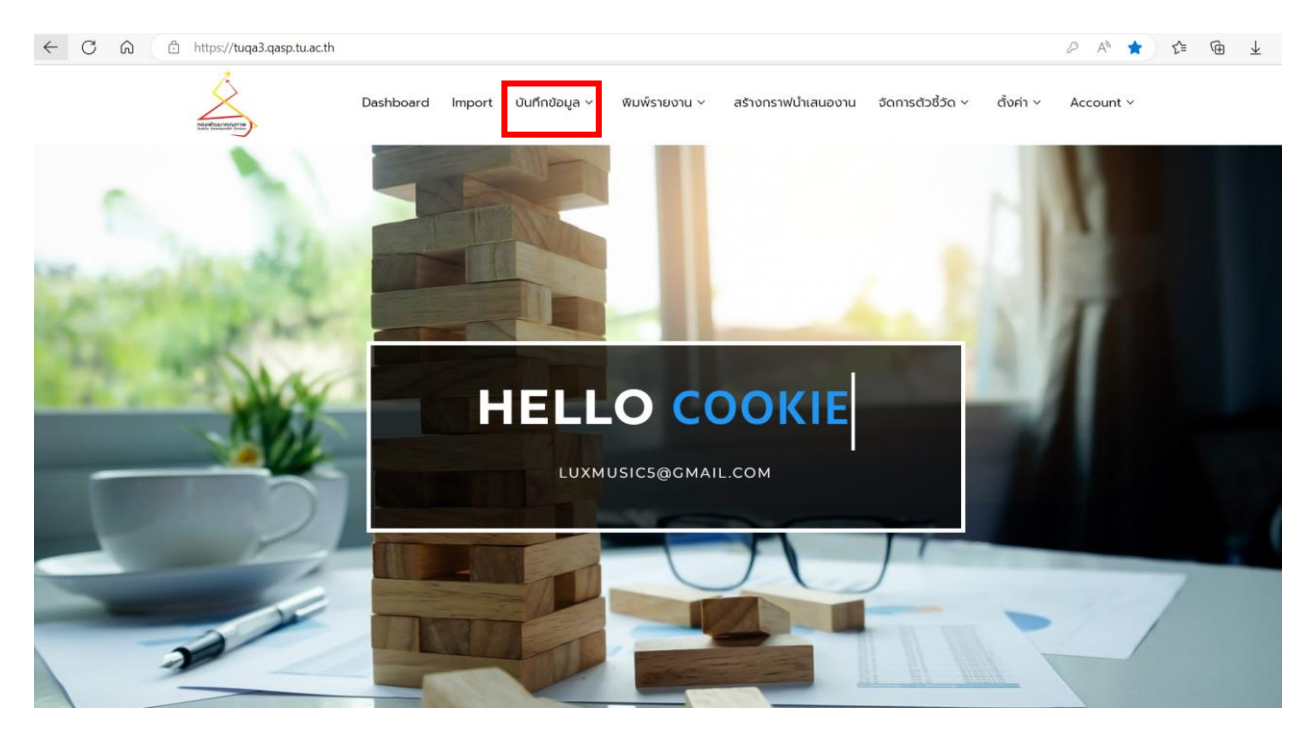

**ขั้นตอนที่ 3.**ผใู้ชง้านเลือกแถบเมนูคา สั่งดา้นบนสุดของโปรแกรม กดปุ่ม บันทึกข้อมูล

**ขั้นตอนที่ 4.**ผู้ใช้งานเลือกเมนูที่ต้องการบันทึกข้อมูล

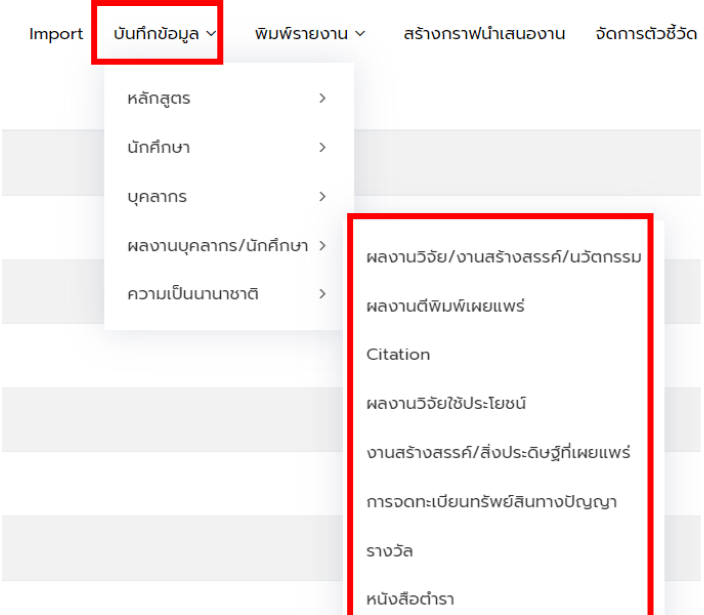

**์ขั้นตอนที่ 5.** เมื่อกดปุ่มที่เมนูที่ต้องการบันทึกข้อมูลแล้ว ระบบจะแสดงชื่อข้อมูล รายละเอียดข้อมูล ได้แก่ นิยามของข้อมูล ขอบเขตข้อมูล ข้อมูลติดต่อผู้รับผิดชอบระดับมหาวิทยาลัย ผู้ใช้งานควรอ่านรายละเอียดให้ เข้าใจ ก่อนการบันทึกข้อมูล หากมีข้อสงสัยเกี่ยวกับข้อมูลสามารถติดต่อผู้รับผิดชอบระดับมหาวิทยาลัย ตาม ช่องทางที่ระบุ

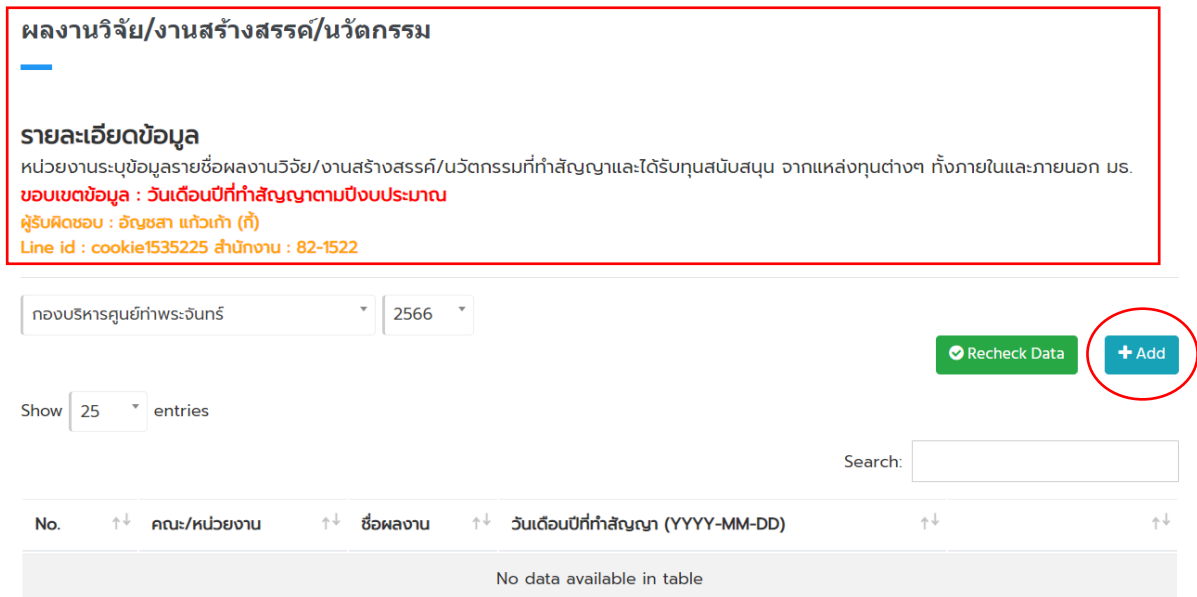

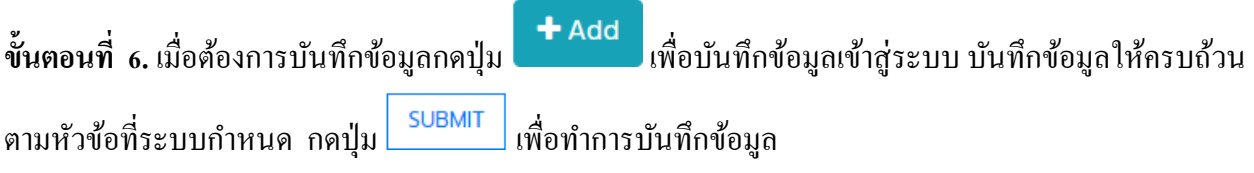

#### ผลงานวิจัย/งานสร้างสรรค์/นวัตกรรม

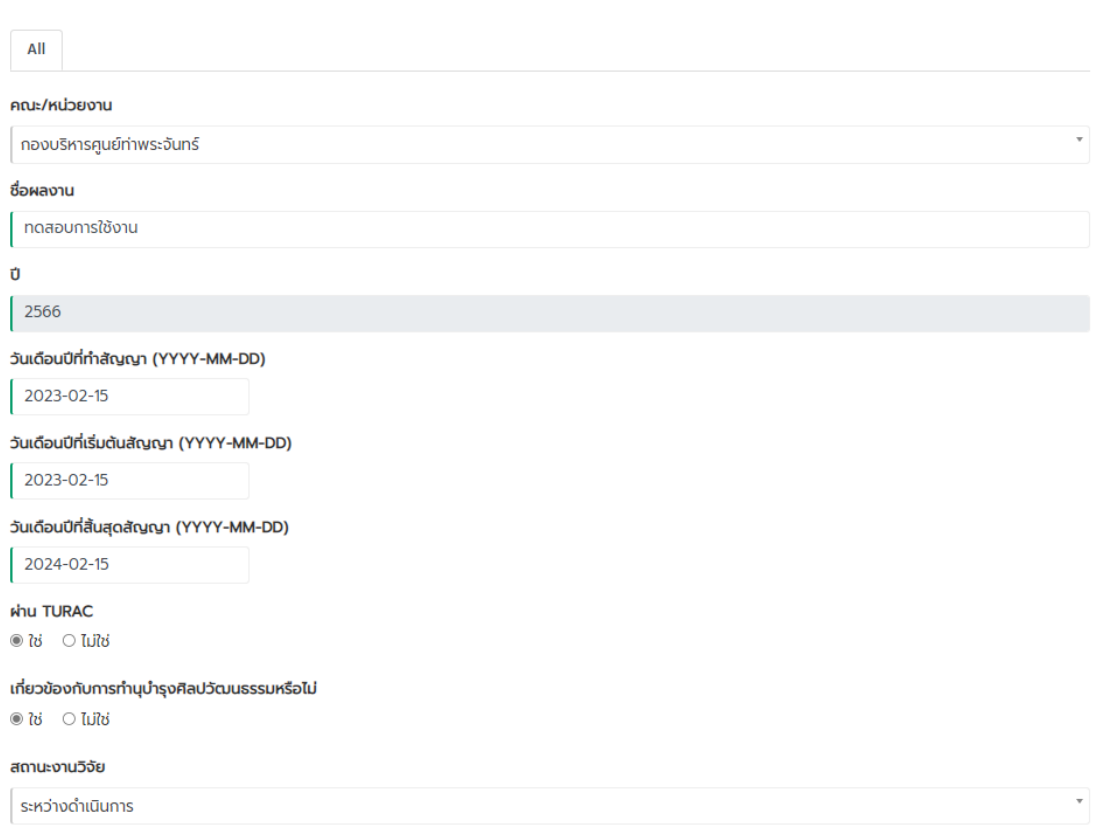

#### **ข้อควรระวัง :**

- การกรอกข้อมูลวันเดือนปี ต้องกรอกข้อมูลเป็นปี ค.ศ. เท่านั้น

- การกรอกชื่อผู้ทำผลงานกรณีสถานะผู้ทำผลงานเป็น บุคลากรสายวิชาการ / บุคลากรสายสนับสนุนวิชาการ / ้นักศึกษา ระบบจะดึงข้อมูลจากเมนูประวัติบุคลากร และ ประวัตินักศึกษา ผู้ใช้งานต้องพิมพ์เฉพาะชื่อในช่อง ผู้ทำผลงาน และรอให้ระบบแสดงรายชื่อ และทำการคลิ๊กรายชื่อที่ต้องการ กรณีไม่ปรากฎชื่อต้องกลับไปเพิ่มชื่อ ที่ เมนู ประวัติบุคลากร และ ประวตัินกัศึกษาแลว้แต่กรณี

-ผู้ใช้งานสามารถแนบไฟล์ได้เฉพาะไฟล์นามสกุล PDF ขนาดไม่เกิน 10 MB เท่าน้นั

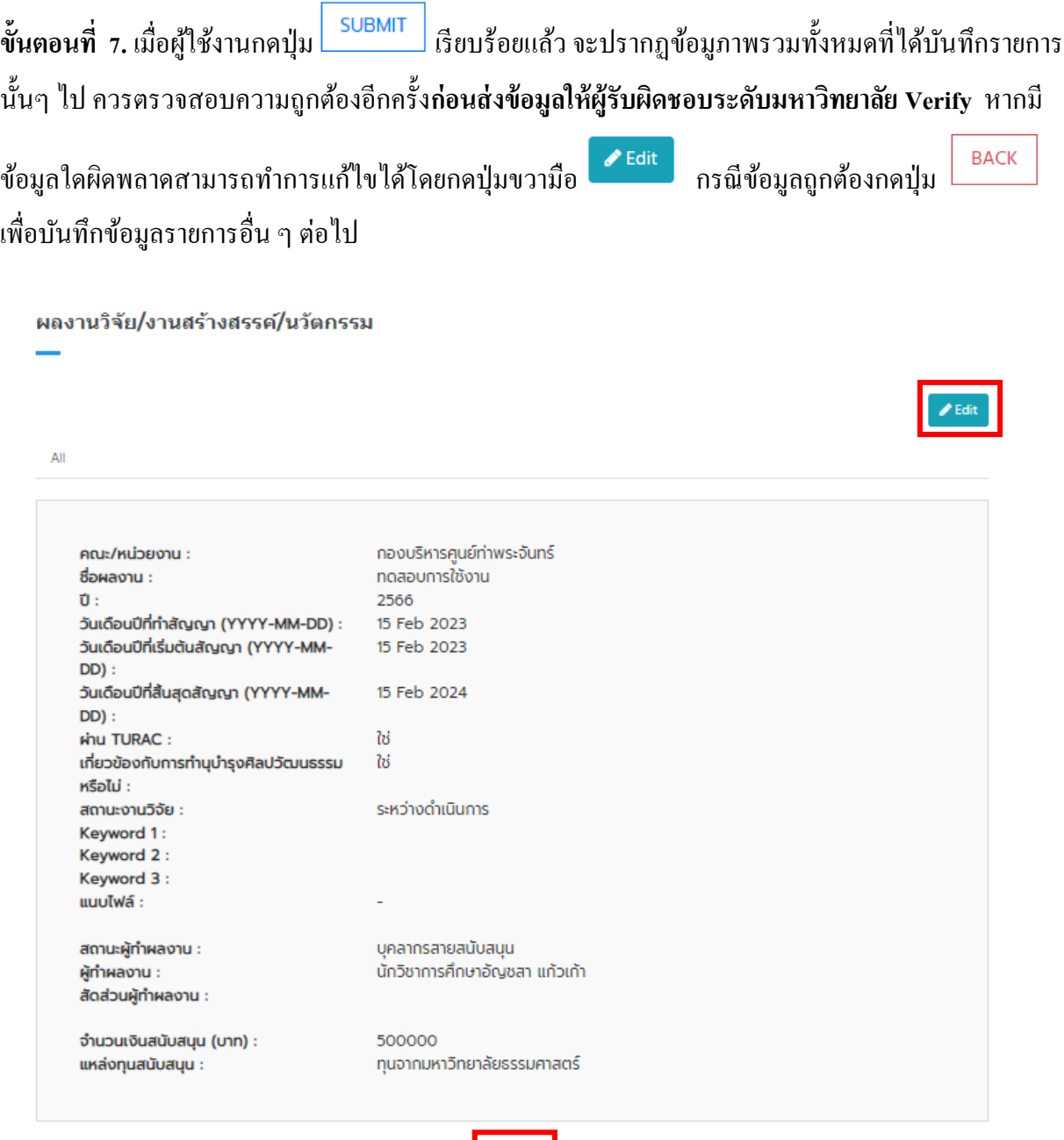

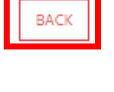

ขั้นตอนที่ 8. เมื่อผู้ใช้งานกดปุ่ม <u>EBACK ระบบ</u>จะส่งข้อมูลที่ผู้ใช้งานบันทึกให้กับผู้รับผิดชอบระดับ มหาวิทยาลัย **โดยฝ่ายพฒั คุณภาพ มีก าหนด Verify ข้อมูลให้ทุกหน่วยงานทุกสิ้นเดือน –วันที่ 3 ของเดือนถัดไป** เมื่อขอ้ มูลผา่ นการ Verify แล้วผู้ใช้งานจะเห็นข้อมูลปรากฎที่เมนู บันทึกข้อมูล และ เมนู พิมพ์รายงาน

**ขั้นตอนที่ 9.** เมื่อผู้รับผิดชอบระดับมหาวิทยาลัย **Verify**ขอ้ มูลแลว้พบวา่ ขอ้มูลไม่ถูกตอ้งจะแจ้ง Comment ึ กลับมาหาผู้ใช้งาน โดยข้อมูลจะแสดงที่ปุ่ม ■ ● Recheck Data ผู้ใช้งานกดปุ่ม ● Recheck Data ผู้พื่อดู ข้อมูลและอ่าน Comment และทำการแก้ไขข้อมูลโดยกดปุ่ม **ได้ แก้**ไขข้อมูลให้ถูกต้องและกดปุ่ม **SUBMIT** หลังจากนั้นระบบจะส่งข้อมูลกลับไปยังผู้รับผิดชอบระดับมหาวิทยาลัยเพื่อ verify **ตามขั้นตอนที่ 8** อีกคร้ัง

ผลงานวิจัย/งานสร้างสรรค์/นวัตกรรม รายละเอียดข้อมูล หน่วยงานระบุข้อมูลรายชื่อผลงานวิจัย/งานสร้างสรรค์/นวัตกรรมที่ทำสัญญาและได้รับทุนสนับสนุน จากแหล่งทุนต่างๆ ทั้งภายในและภายนอก มร. ขอบเขตข้อมูล : วันเดือนปีที่ทำสัญญาตามปีงบประมาณ ผ้รับผิดชอบ : อัณชสา แก้วเก้า (กี้) Line id : cookie1535225 สำนักงาน : 82-1522 กองบริหารศูนย์ท่าพระจันทร์  $\overline{\phantom{0}}$  2566 Recheck Data (1) Show  $25$  $*$  entries Search:  $\ddot{\phi}$  $+1$ วันเดือนปีที่ทำสัญญา (YYYY-MM-DD) **No** คณะ/หน่วยงาน ชื่อผลงาน  $+1$ 

No data available in table

 $+Add$ 

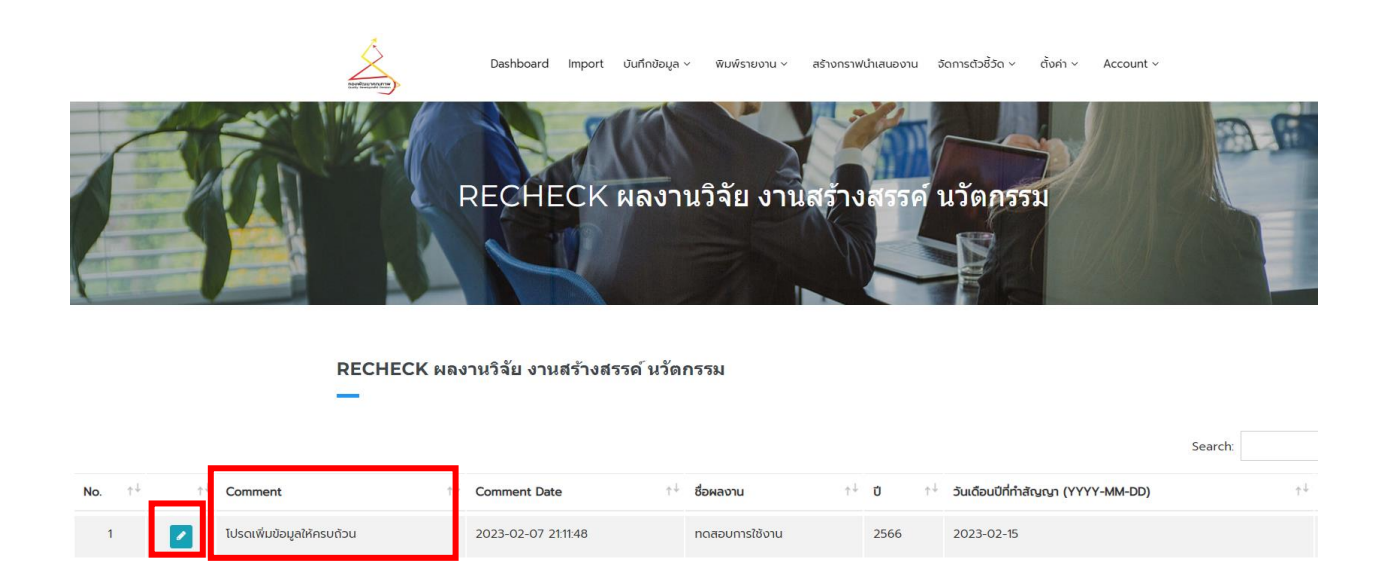

**ขั้นตอนที่ 10.** ผู้ใช้งานเลือกแถบ 1) เมนู บันทึกข้อมูล 2) เลือกเมนูที่ต้องการ 3) ข้อมูลที่ผ่านการ verify แล้ว ทั้ง  $\,$  2 วิธีการนำเข้าข้อมูล ได้แก่ เมนู บันทึกข้อมูล และ เมนู Import จะแสดงข้อมูลตามปี พ.ศ.ที่เกิดข้อมูลนั้นๆ Ex. นศ.ได้รับรางวัลวันที่ 1 ก.ค.2565 กรณีต้องการดูข้อมูลเลือกปี 2565 , นศ.ได้รับรางวัลวันที่ 1 ต.ค.2566 กรณีต้องการดูข้อมูลเลือกปี 2566 เป็ นต้น

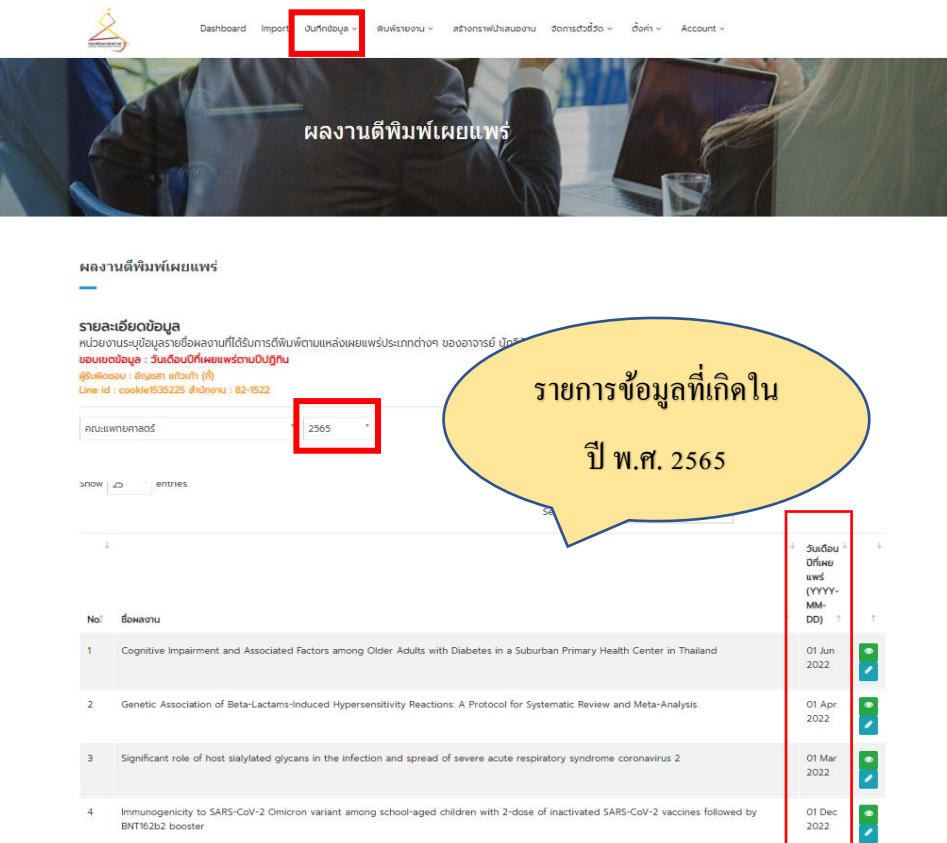

# **ขั้นตอนที่ 11.** ผู้ใช้งานเลือกแถบ 1) เมนู พิมพ์รายงาน 2) เลือกเมนูรายงานมาตรฐานระดับคณะ 3) เลือกช่วงของ ข้อมูลที่ต้อง (ระบบแสดงข้อมูลได้ตามปีการศึกษา / ปีปฏิทิน / ปีงบประมาณ / ช่วงเวลาที่กำหนดได้เอง)

4) เลือกข้อมูลที่ต้องการ 5) กดปุ่ ม เพื่อท าการดาวโหลดไฟล์จากระบบ

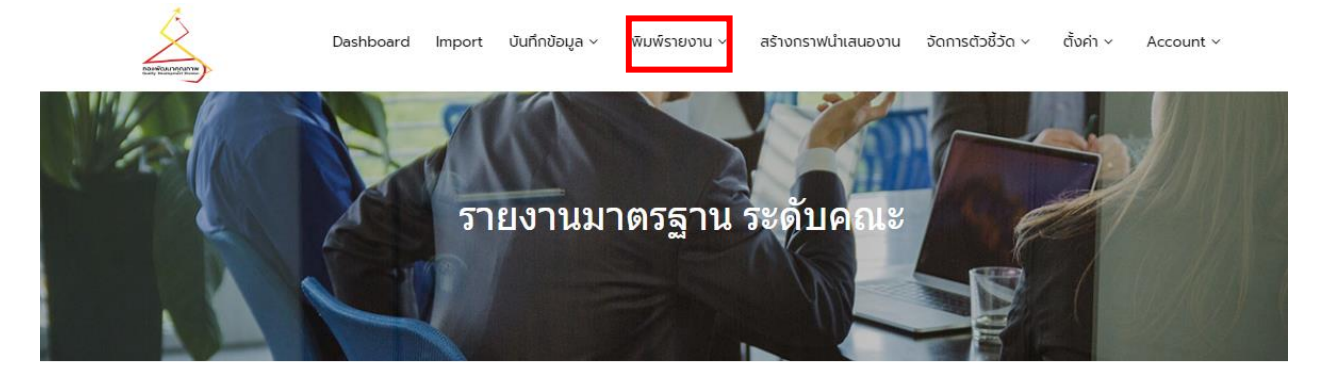

#### รายงานมาตรฐาน ระดับคณะ

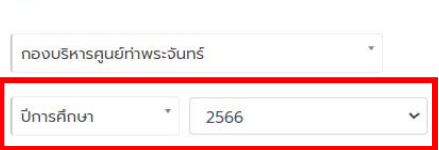

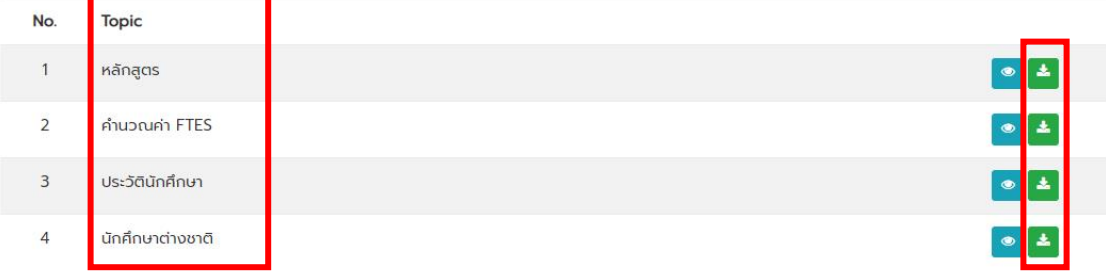

### **หัวข้อที่ 3 วธิีการใช้งานเมนูimport file ระบบ TU QA Online III**

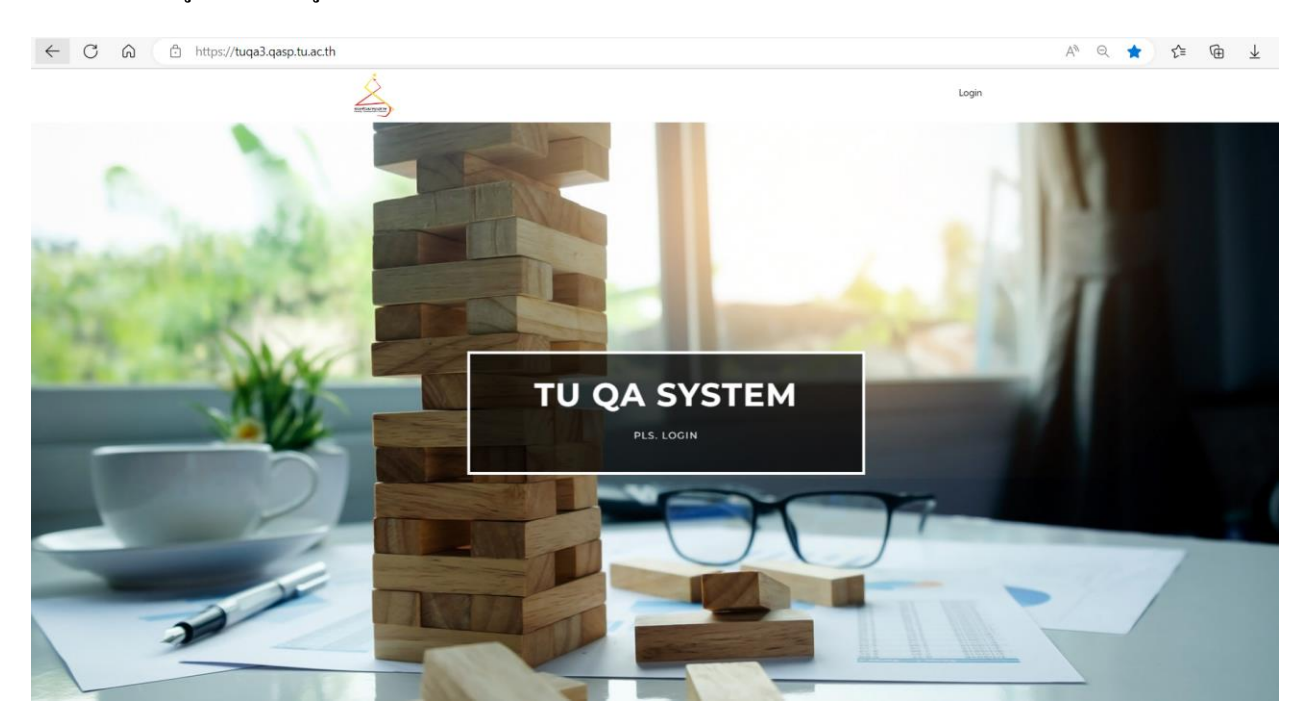

### **ขั้นตอนที่ 1**.ผู้ใช้งานเขา้สู่ระบบ TU QA Online URL :<https://tuqa3.qasp.tu.ac.th/>

**ขั้นตอนที่ 2.** ผู้ใช้งาน Log in โดยทำการบันทึก 1) username 2) password ที่ได้รับจาก admin หน่วยงาน 3) กด ปุ่ ม login เพื่อเขา้สู่ระบบ

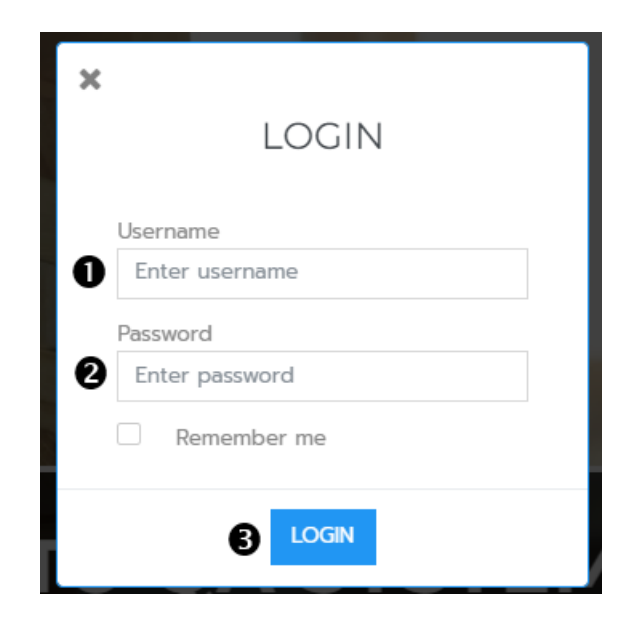

**หมายเหตุ:**การเพิ่มสิทธิผูใ้ช้งาน admin หน่วยงานควรให้สิทธิuser 1 : 1 และบันทึกรายละเอียด ผู้ใช้งานให้ครบถ้วน กรณีมีการกรอกข้อมูลผิดพลาด/ไม่ถูกต้องจะทำให้ผู้รับผิดชอบระดับมหาวิทยาลัยทราบว่า ผใู้ชง้านท่านใดดา เนินการจะไดอ้ธิบายใหผ้ใู้ชง้านดงักล่าวเขา้ใจไดต้่อไป

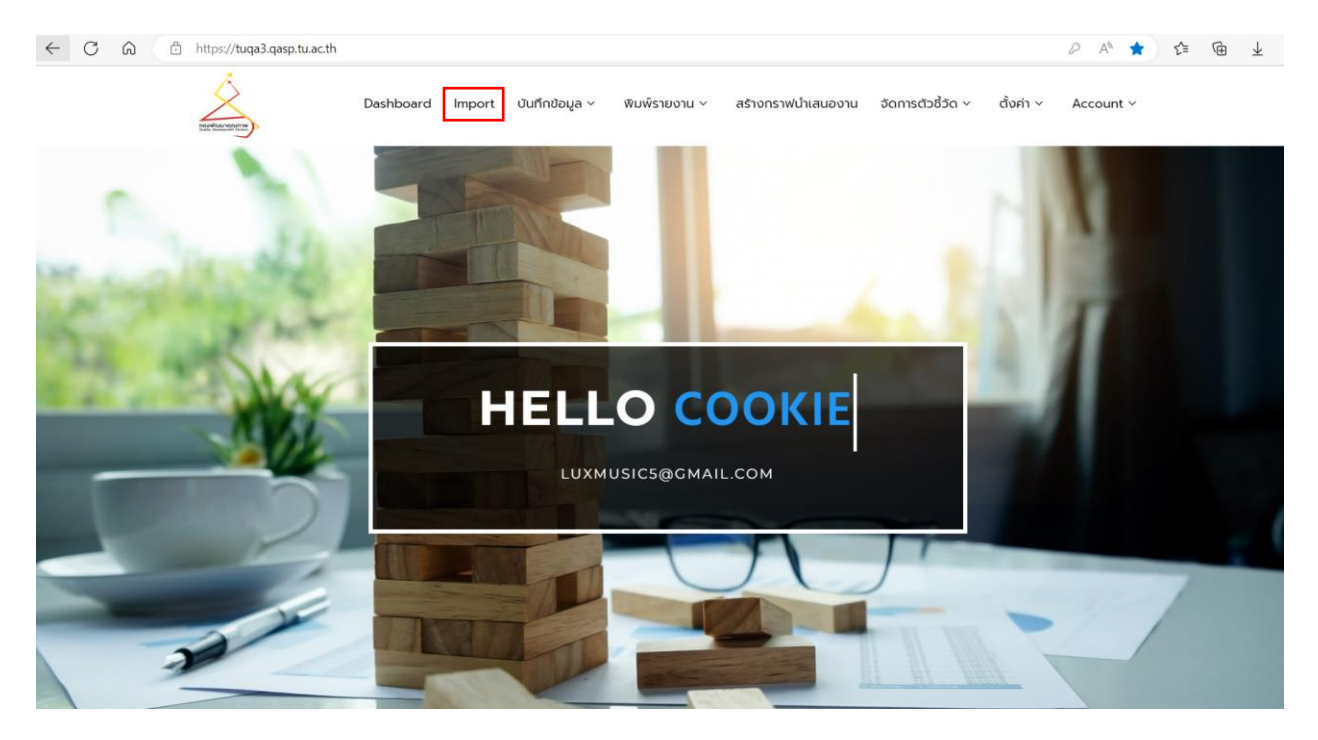

**ขั้นตอนที่ 3.**ผใู้ชง้านเลือกแถบเมนูคา สั่งดา้นบนสุดของโปรแกรม กดปุ่ม Import

**ขั้นตอนที่ 4.**ผู้ใช้งานเลือก1) เมนูที่ต้องการ Import 2) คลิ๊กปุ่ม เพื่อท าการ Download Template ส าหรับ บันทึกข้อมูล

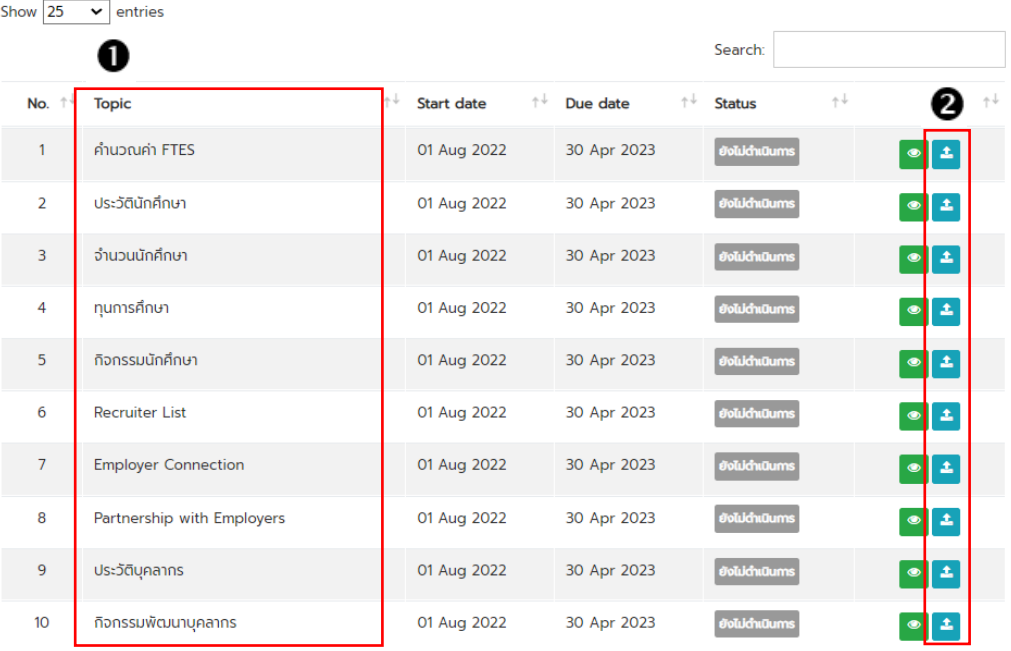

#### **ข้อควรระวัง**

- ผู้ใช้งานต้อง Download file Template ใหม่ทุกครั้งที่จะบันทึกข้อมูล เนื่องจากไฟล์มีการอัพเดตข้อมูล ตลอดเวลา

-การ import file เขา้สู่ระบบจะไม่สามารถแนบไฟลไ์ ด้

**ขั้นตอนที่ 5.** ระบบจะแสดงรายละเอียดขอ้มูลไดแ้ก่นิยามของขอ้มูลขอบเขตขอ้ มูลขอ้ มูลติดต่อผรู้ับผิดชอบ ระดับมหาวิทยาลัย ผู้ใช้งานควรอ่านรายละเอียดของเมนูให้เข้าใจก่อนแล้วจึง กดปุ่ม Dowload Template หากมี ขอ้สงสัยเกี่ยวกบัขอ้มูลสามารถติดต่อผูร้ับผดิชอบระดับมหาวิทยาลัย ตามช่องทางที่ระบุ

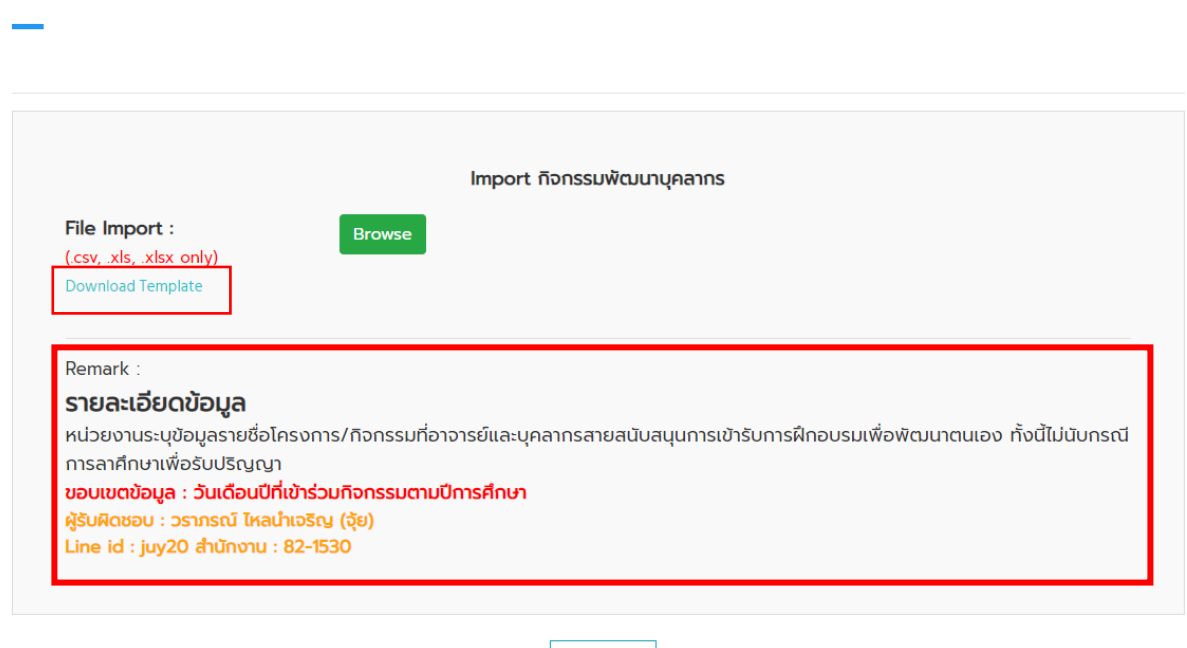

**ขั้นตอนที่ 6.**ผู้ใช้งานบันทึกข้อมูลใน File Excel Template ที่ดาวน์โหลด โดยสามารถดูตวัอยา่ งวิธีการบันทึก ข้อมูลได้ที่ URL : https://shorturl.asia/LjSNc หรือ QR Code

**PREVIEW** 

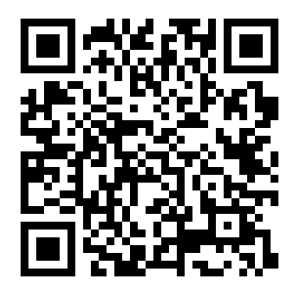

**IMPORT** 

## **ขั้นตอนที่ 7.** เมื่อผู้ใช้งานบันทึกข้อมูลใน File Excel Template เรียบร้อยแล้ว ด าเนินการตาม**ขั้นตอนที่ 3 – 5**

โดยกลับมาที่เมนูที่ต้องการจะนำเข้าข้อมูล 1) กดปุ่ม **Browse** 2) เลือกตำแหน่งที่อยู่ของไฟล์ที่จะนำเข้า

ระบบ 3) กดปุ่ม Open 4) กดปุ่ม Preview

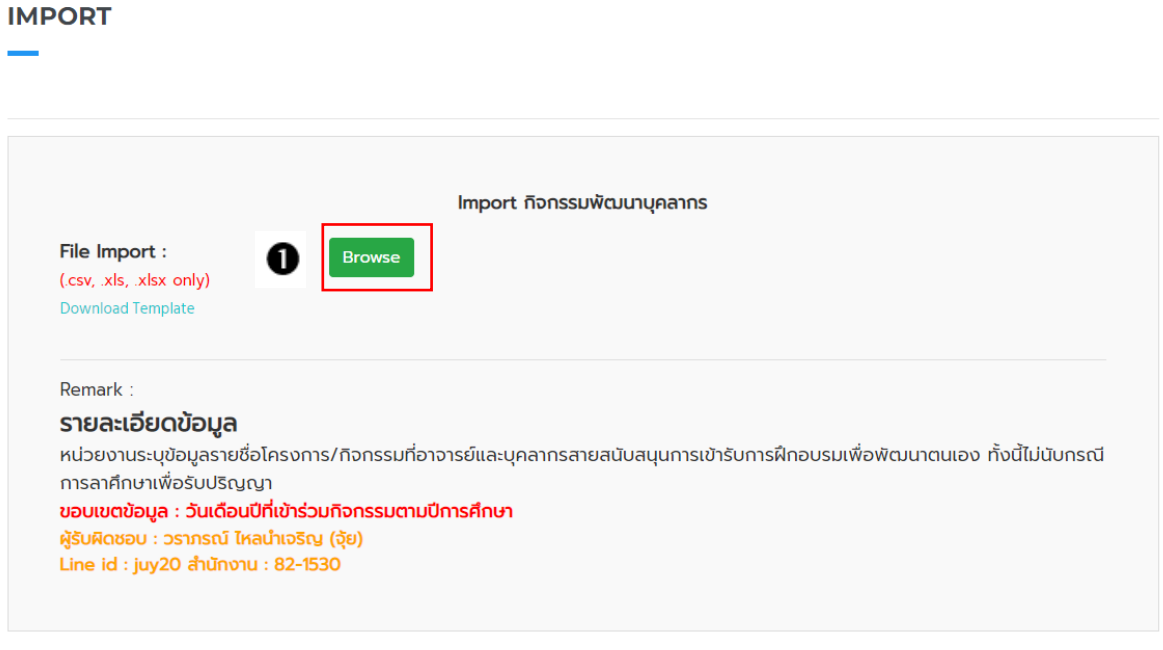

**PREVIEW** 

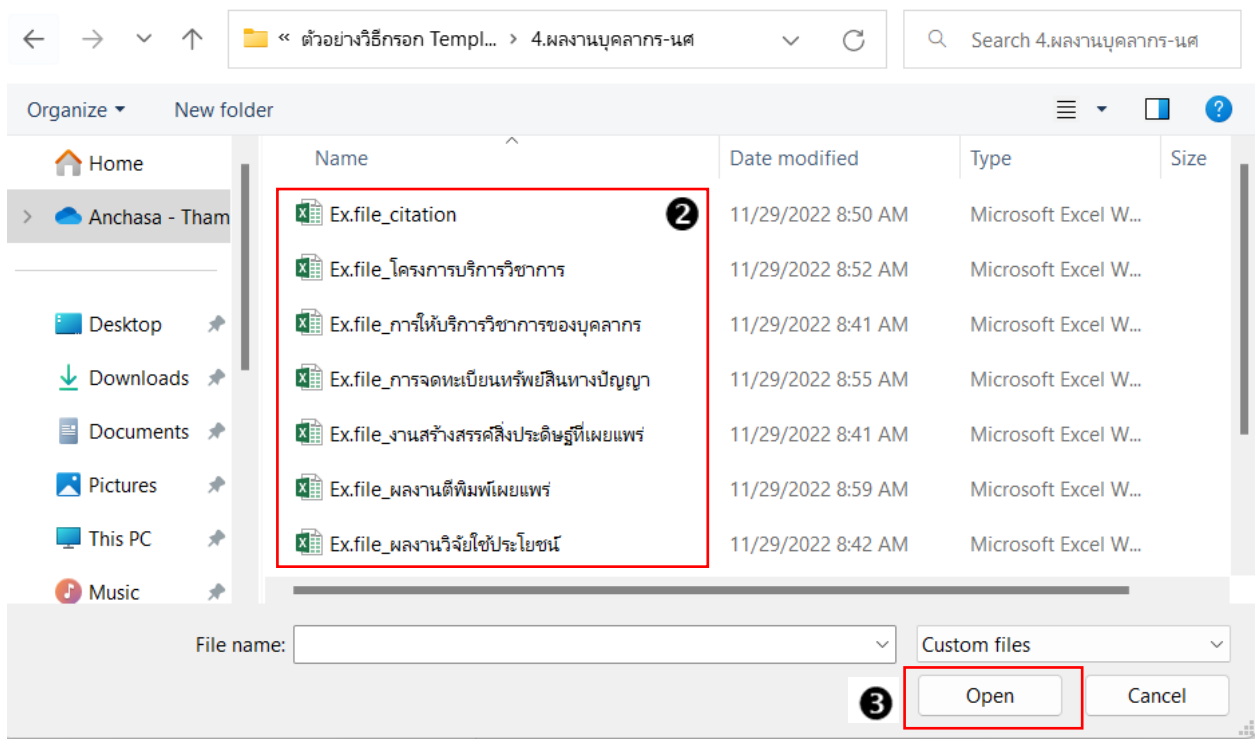

#### **IMPORT**

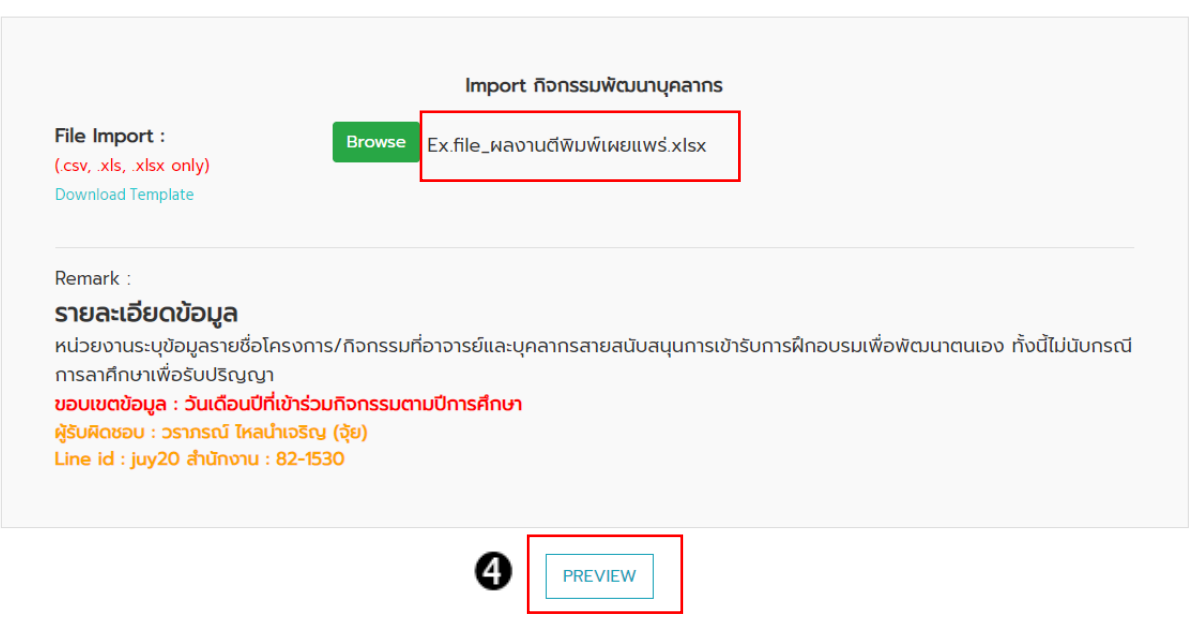

**์ขั้นตอนที่ 8.** ระบบจะแสดงข้อมูลทุกรายการที่นำเข้า ผู้ใช้งานตรวจสอบข้อมูลภาพรวมอีกครั้งว่าข้อมูล ครบถว้นทุกรายการหรือไม่ หลงัจากน้นักดปุ่ม import

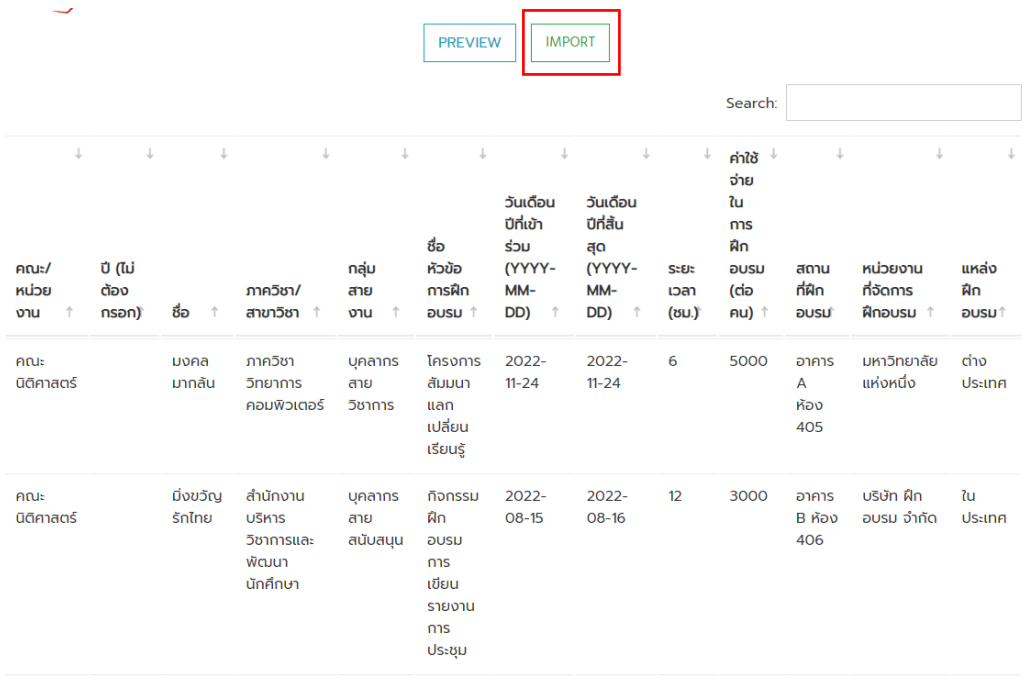

 $\bullet$ **์ ขั้นตอนที่ 9.** เมื่อนำเข้าข้อมูลเรียบร้อยแล้ว ผู้ใช้งานสามารถตรวจสอบสถานะของข้อมูล ได้โดยปุ่มสีเขียว <sup>|</sup> ี่ ที่หน้าเมนู Import ของข้อมูลนั้นๆ ข้อมูลต้องแสดงสถานะ Ok ทุกรายการจึงจะไปสู่ขั้นตอนการ Verify โดย ผู้รับผิดชอบระดับมหาวิทยาลัย

กรณีข้อมูลแสดงสถานะ Not Ok ผู้ใช้งานต้องทำการแก้ไขข้อมูลให้ถูกต้องก่อน โดยกดปุ่ม Not Ok

ระบบจะแสดงข้อมูลรายการที่ไม่ถูกต้องตามรูปแบบที่กำหนด ทำการแก้ไขโดยกดปุ่ม **1888 หน**้า ระบบจะแสดง ่ ข้อความสีแดงเตือนว่าหัวข้อใดที่บันทึกไม่ถูกต้อง ผู้ใช้ทำการแก้ไข กดปุ่ม Submit เพื่อบันทึกข้อมูล

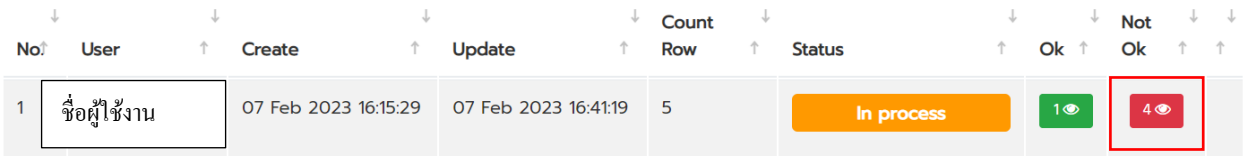

**ขั้นตอนที่ 10.** เมื่อทุกรายการข้อมูลแสดงสถานะ ok ท้งัหมด ระบบแสดงสถานะ Waiting for admin verify ผู้ใช้งานติดต่อผูร้ับผดิชอบระดับมหาวิทยาลัย เมนูน้นั ๆ เพื่อท าการ verify ขอ้ มูลต่อไป **โดยฝ่ายพฒั คุณภาพ มี ก าหนด Verify ข้อมูลให้ทุกหน่วยงานทุกสิ้นเดือน –วันที่ 3 ของเดือนถัดไป**

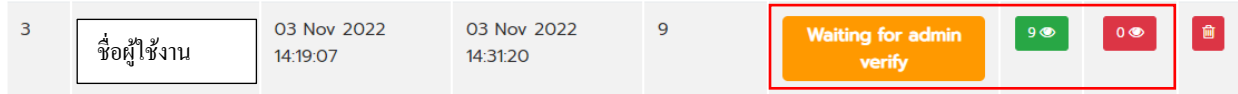

**์ ขั้นตอนที่ 11.** ข้อมูลทั้งหมด (1 file ที่ทำการนำเข้า) ขึ้นสถานะ complete ผู้ใช้งานสามารถดูข้อมูลที่บันทึกได้ที่ เมนูบันทึกข้อมูล หรือ เมนูพิมพ์รายงาน เลือกหัวข้อที่ได้ท าการน าเข้าข้อมูล **ตามขั้นตอนที่ 12 -13**

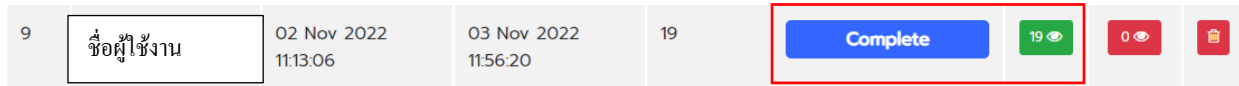

**ขั้นตอนที่ 12** ผู้ใช้งานเลือกแถบ 1) เมนู บันทึกข้อมูล 2) เลือกเมนูที่ต้องการ 3) ข้อมูลที่ผ่านการ verify แล้วจาก การ keyin และ import จะแสดงขอ้มูลตามปีพ.ศ.ที่เกิดขอ้ มูลน้นั ๆ Ex. นศ.ได้รับรางวัลวันที่ 1 ก.ค.2565 กรณี ต้องการดูข้อมูลเลือกปี 2565 , นศ. ได้รับรางวัลวันที่ 1 ต.ค.2566 กรณีต้องการดูข้อมูลเลือกปี 2566 เป็นต้น

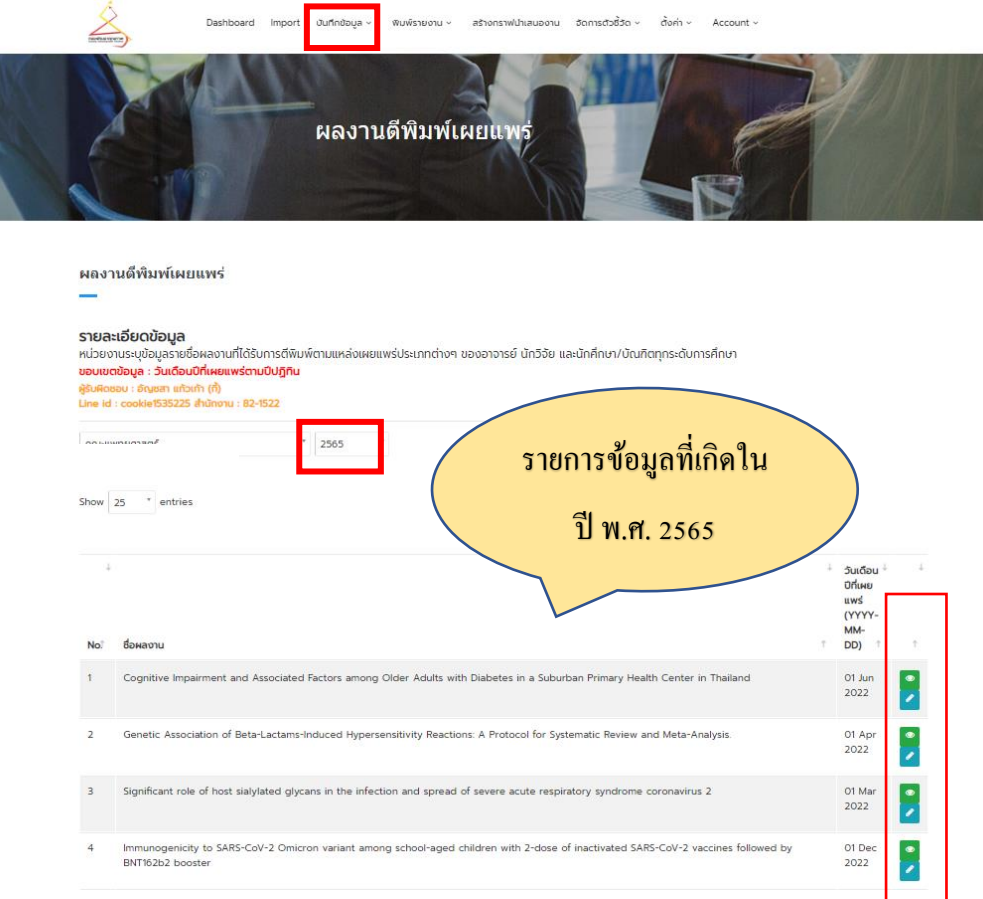

# **ขั้นตอนที่ 13.** ผู้ใช้งานเลือกแถบ 1) เมนู พิมพ์รายงาน 2) เลือกเมนูรายงานมาตรฐานระดับคณะ 3) เลือกช่วงของ ข้อมูลที่ต้อง (ระบบแสดงข้อมูลได้ตามปีการศึกษา / ปีปฏิทิน / ปีงบประมาณ / ช่วงเวลาที่กำหนดได้เอง)

4) เลือกข้อมูลที่ต้องการ 5) กดปุ่ม **| \*** | เพื่อทำการดาวโหลด ไฟล์จากระบบ

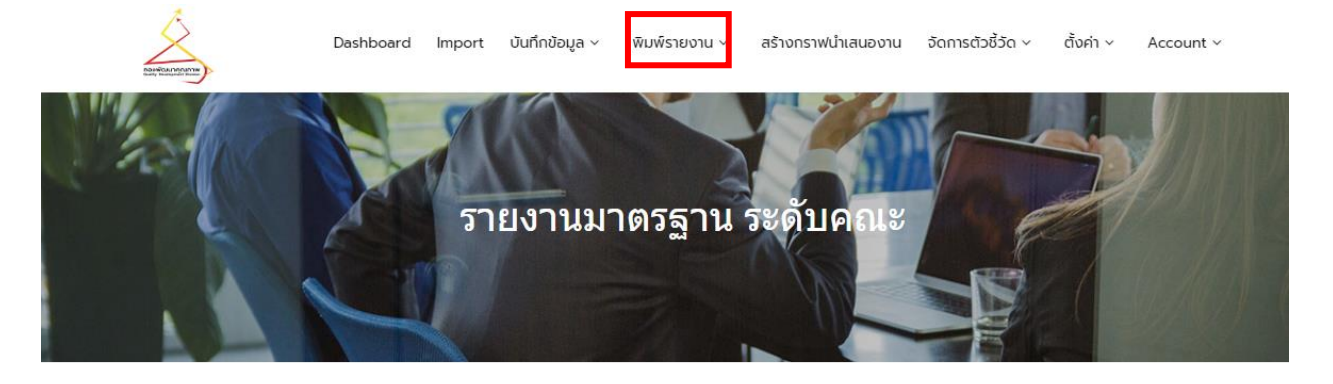

#### รายงานมาตรฐาน ระดับคณะ

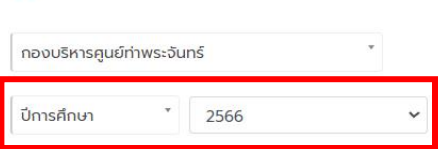

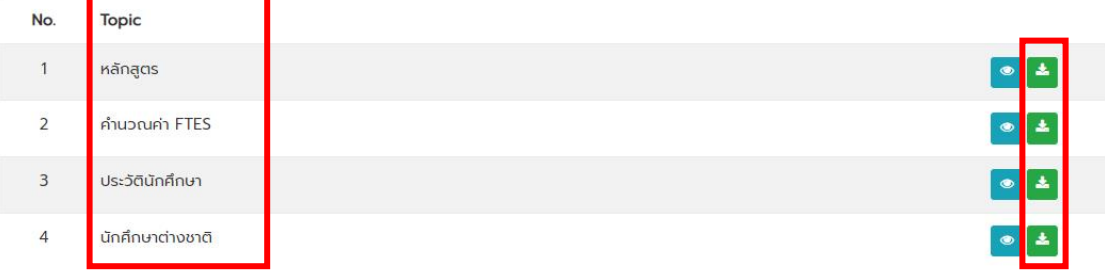

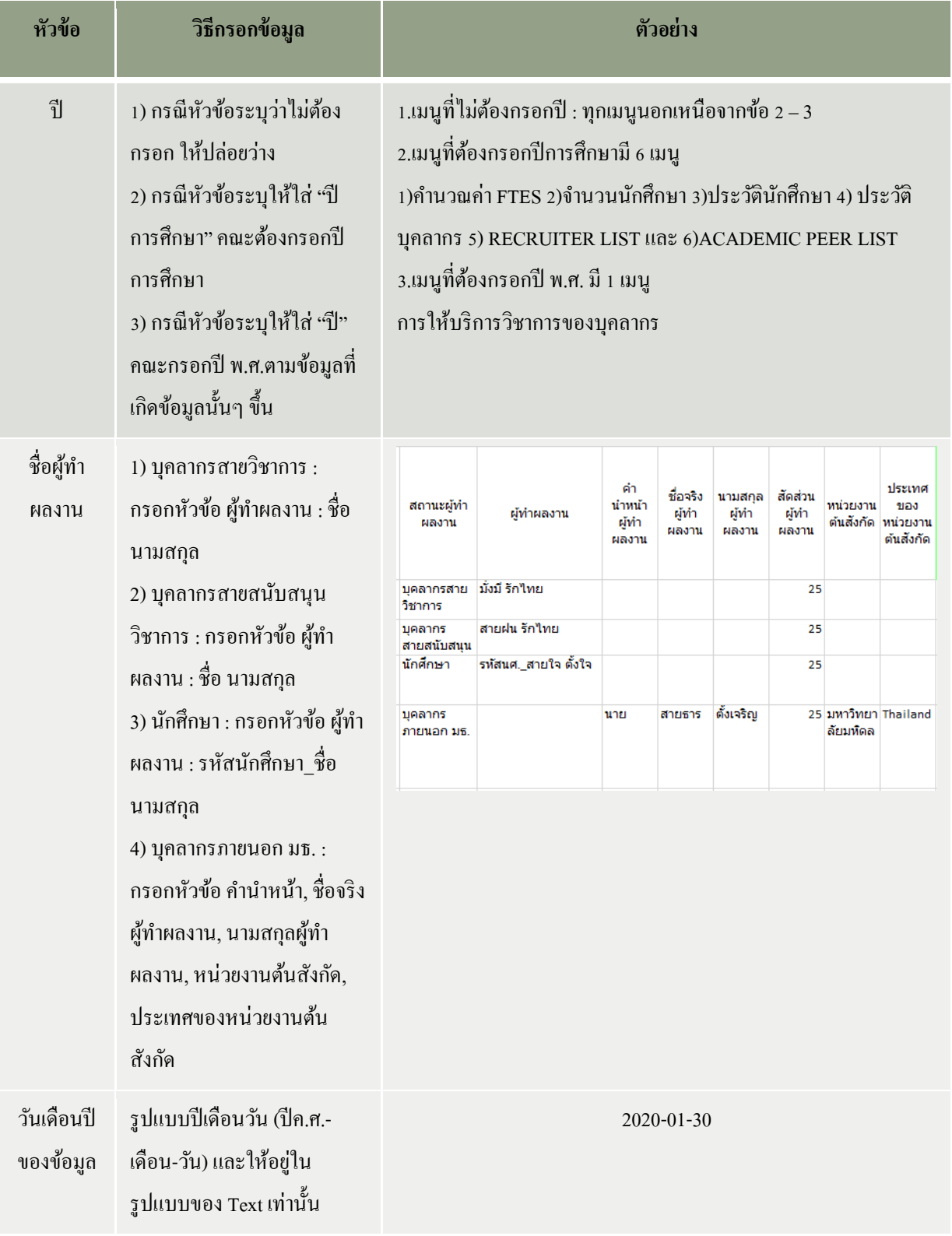

# **ข้อก าหนดส าคัญ ของ file น าเข้าข้อมูลที่เมนูimport**

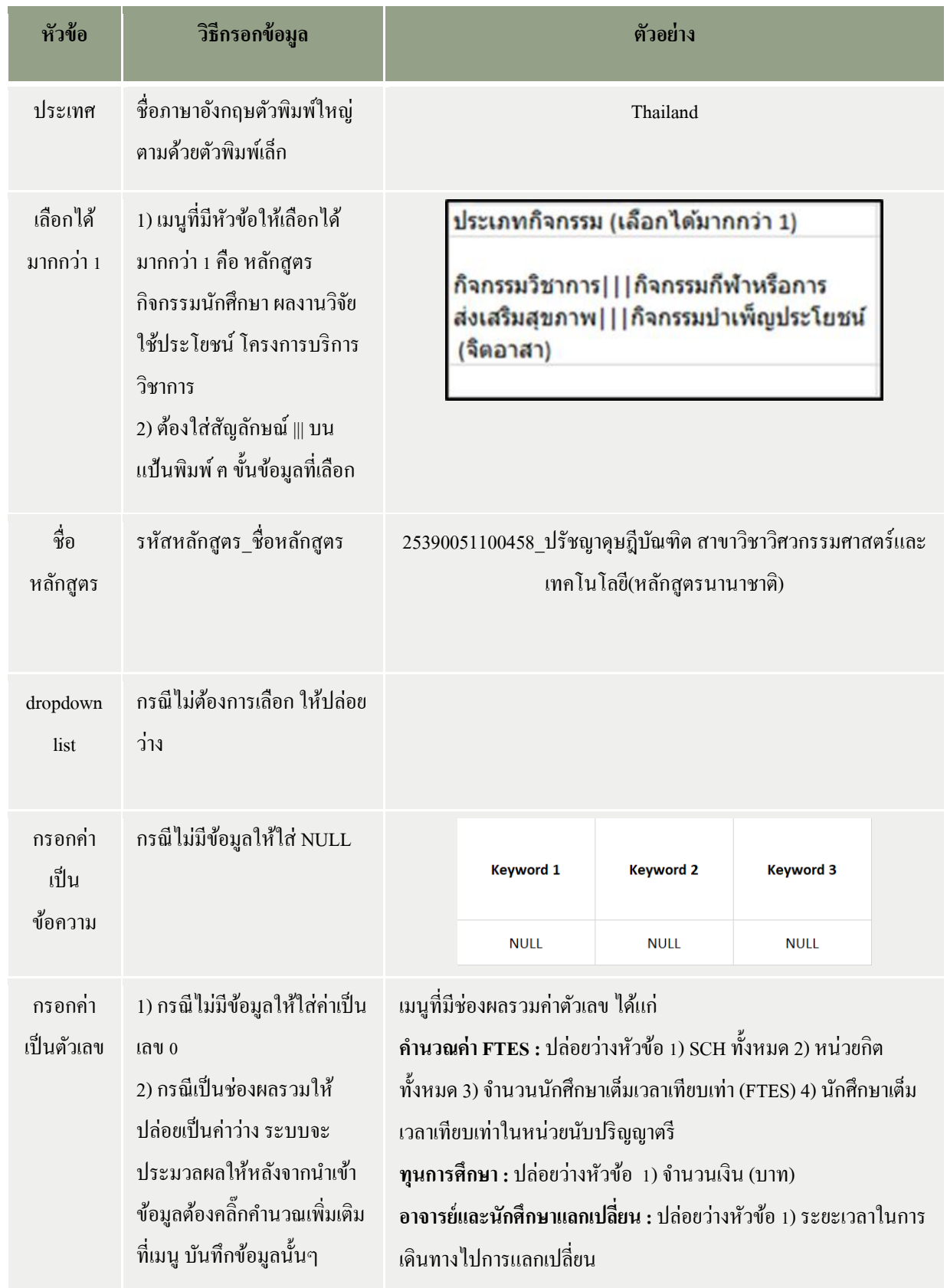

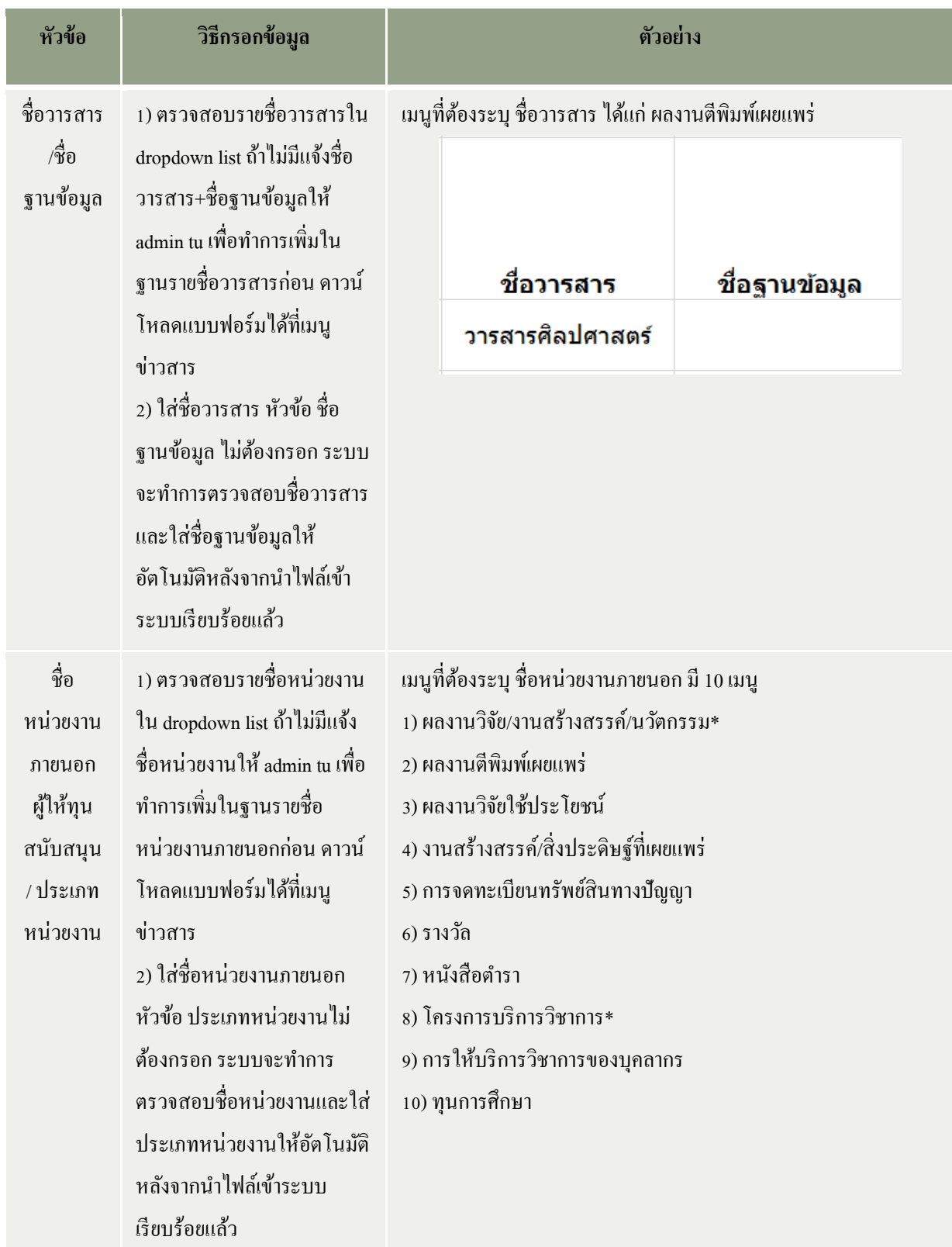

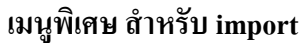

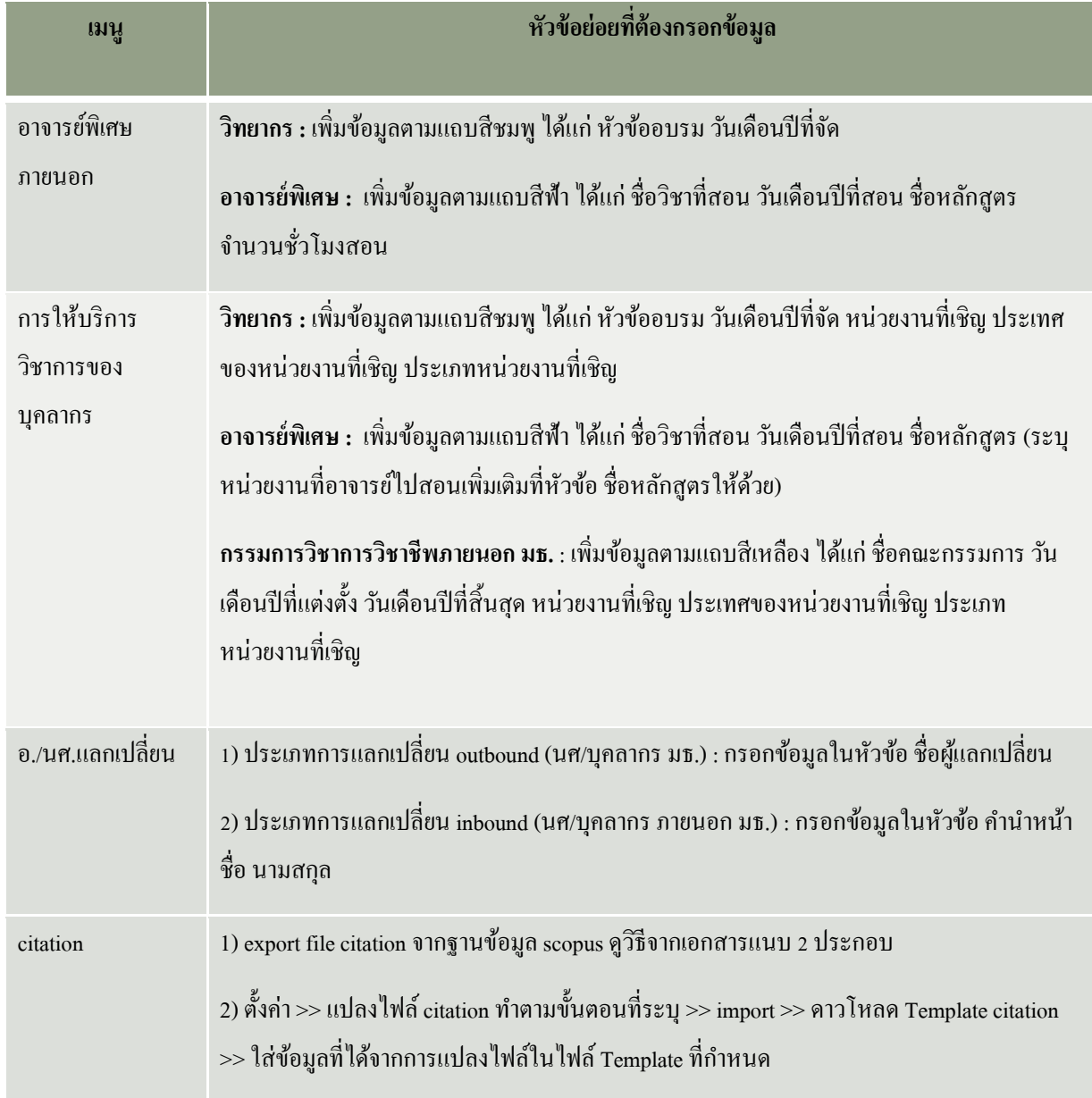

### **หัวข้อที่ 4 วธิีน ำไฟล์เมนูcitation จำกฐำนข้อมูลScopus**

1.เข้าฐานข้อมูล Scopus : [https://www.scopus.com](https://www.scopus.com/) คลิ๊กเลือก Advanced ducument search

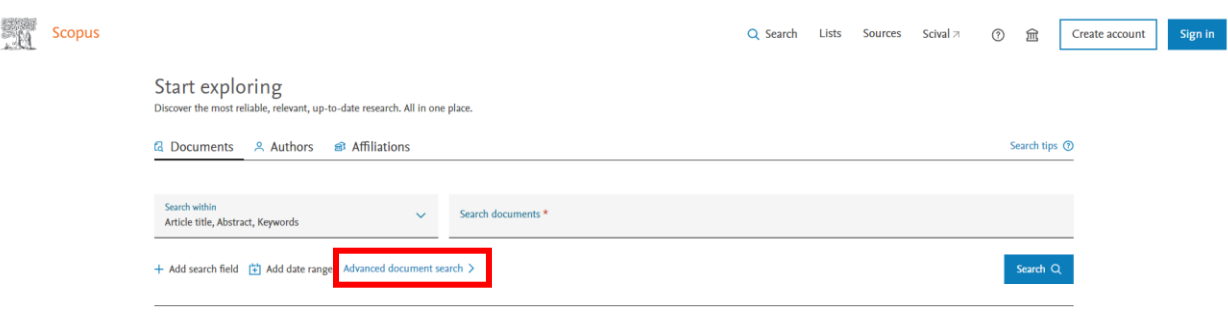

2. คลิ๊ก Authors เลือก Author Name ใส่ชื่ออาจารย์ในวงเล็บ และ ใส่คำว่า or กรณีต้องการค้นหาอาจารย์มากกว่า 1 ท่าน พร้อมๆ กัน คลิ๊ก search

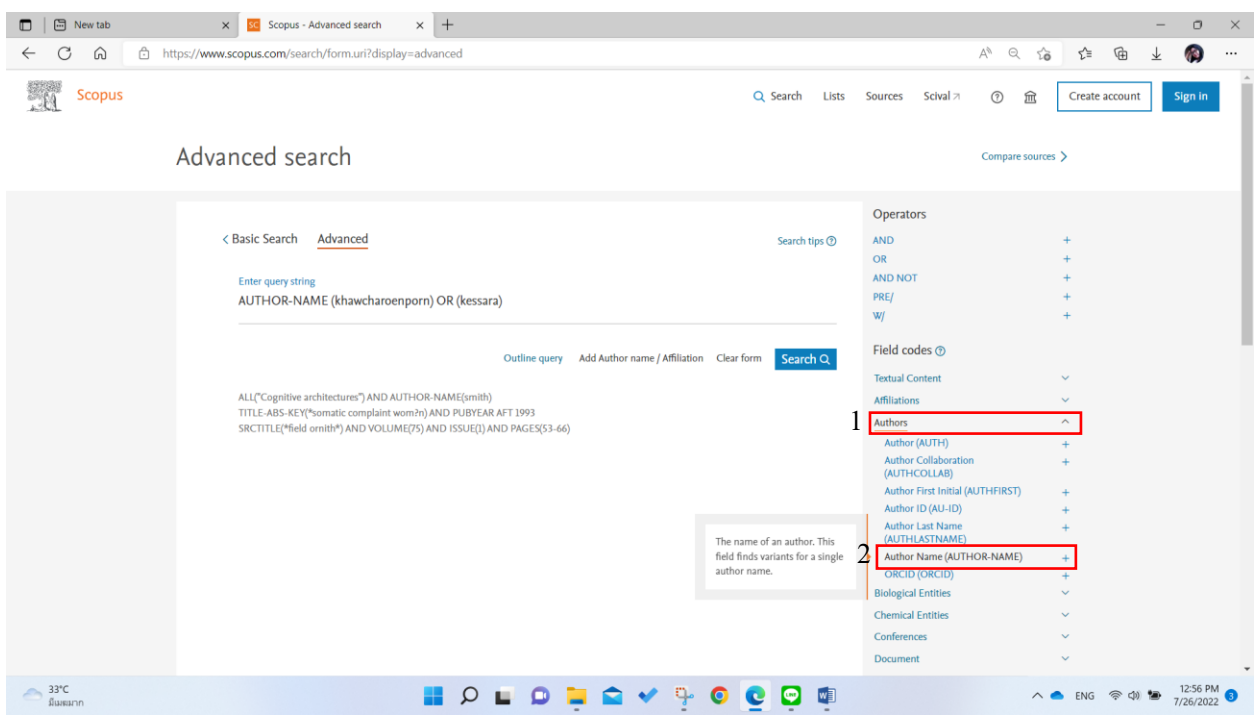

3. ระบบจะแสดงจำนวนบทความของอาจารย์ทั้งหมด คลิ๊กเลือกปีของบทความตามที่ต้องการ ด้านซ้ายล่าง กรณี บทความจะเลือก  $\mathfrak s$  ปี คลิ๊กปุ่ม all คลิ๊กปุ่ม Citation Overview

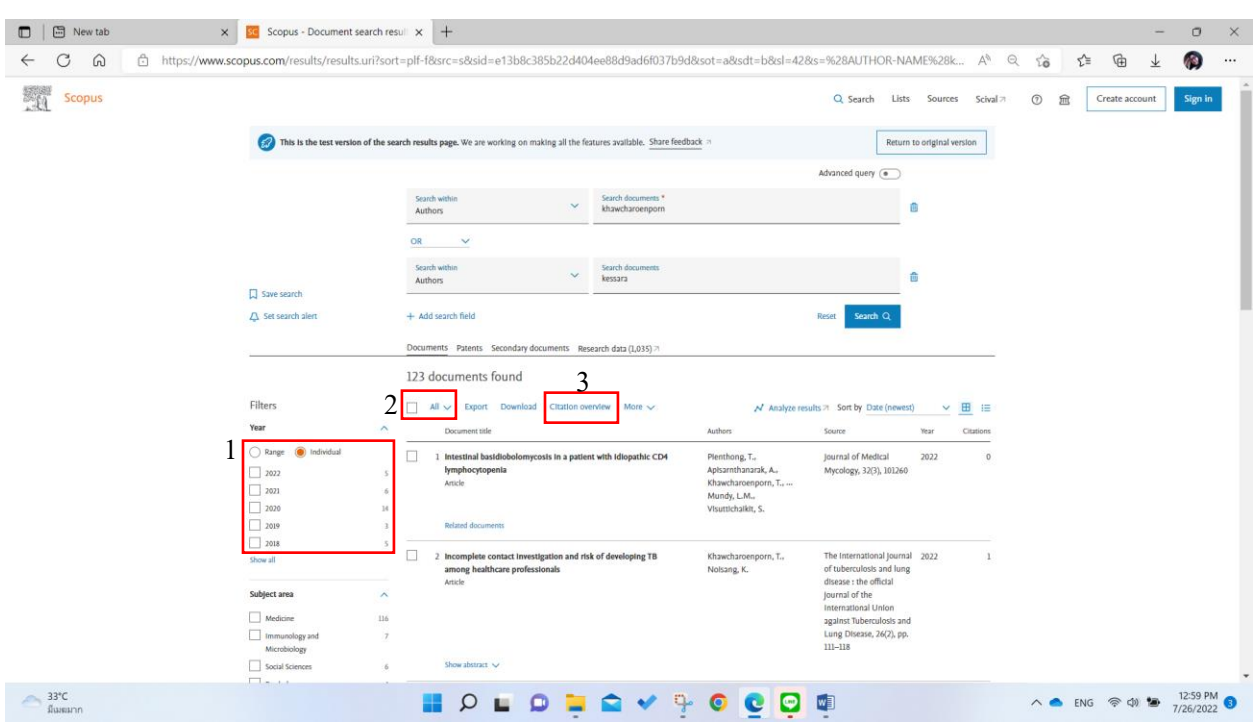

4.เลือกปีที่ถูก cite คือ 6 ปี คลิ๊กปุ่ม Exclude self citations of all authors คลิ๊ก update คลิ๊ก ปุ่ม Export

#### $\mathsf{x}$  $\mathbf{F}$  The citation overview has been downloaded as a comma separated file (.csv). 4 <sup>3</sup> Export B Print  $\langle$  Back to document results This is an overview of citations for the documents you've selected. Document  $h$ -Index : 5 View  $h$ -graph  $\circledcirc$ 38 cited documents  $+$  Add to list<br>Date range:  $\frac{1}{2^{017}}$  to 2022 50 Citations  $\mathbf{o}$ 2017 2018 2019 2020 2021 2022 Years  $\checkmark$ Sort on: Date (newest)

#### Citation overview

5.ระบบจะดาวน์โหลดไฟล์ออกจากระบบฐานข้อมูล scopus ตามรูป หัวข้อ Publication year คือ จำนวน บทความที่เผยแพร่ในช่วง 5 ปี หัวข้อปี citation คือ จำนวน cite ของบทความนั้นๆ ในรอบ 6 ปี เช่น ปีการศึกษา 2565 จะนับบทความในช่วง 2560-2564 แต่จะนับจำนวน cite ในช่วง 2560 - 2565 เป็นต้น แปลงไฟล์ตามขั้นตอนในระบบ TU QA Online ต่อไป เพื่อเตรียมนำไฟล์เข้าสู่ระบบฯ

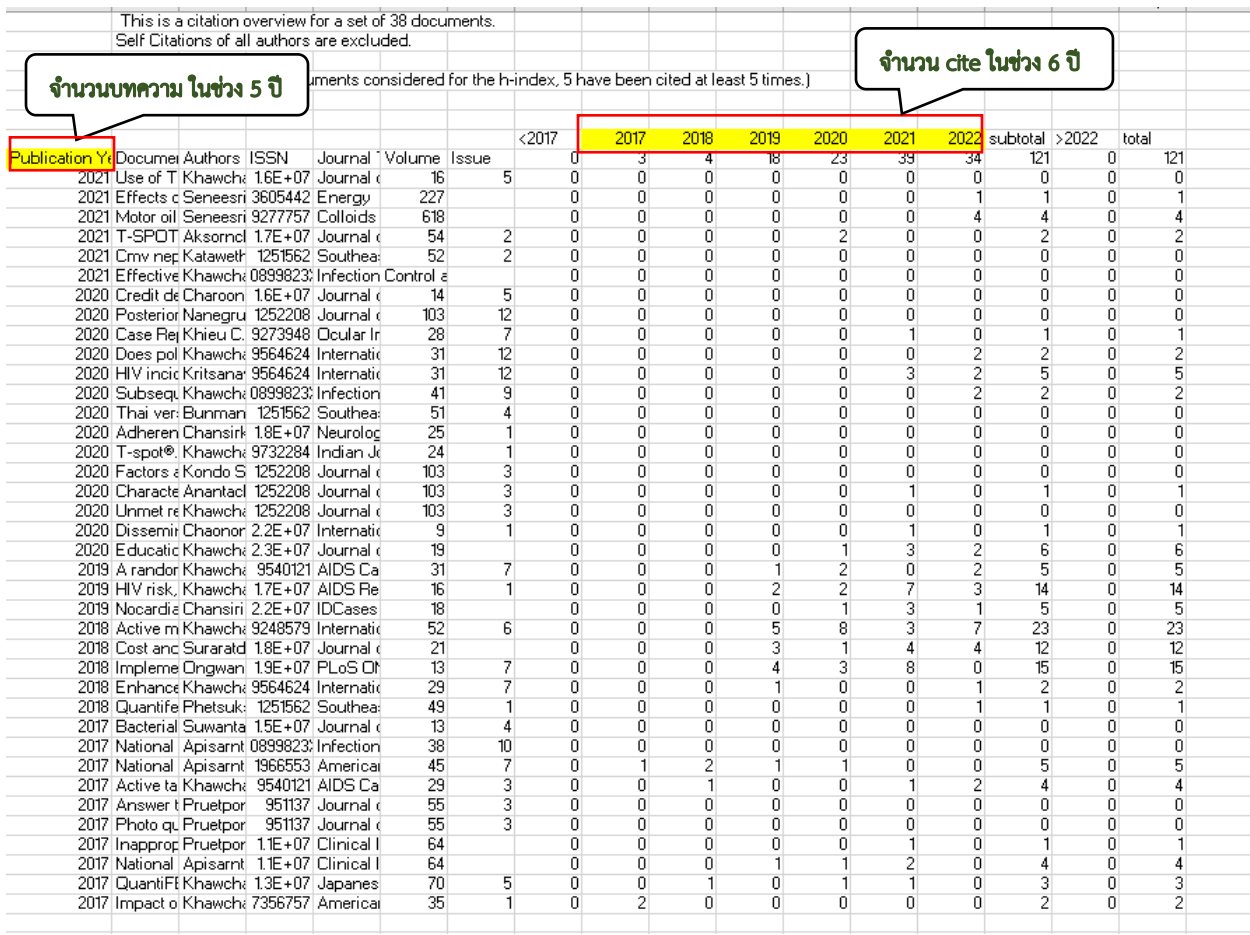